# <span id="page-0-0"></span>*Manuel d'utilisation de l'ordinateur VAIO de Sony*

 $\rightarrow$ 

**PCV-RX312**

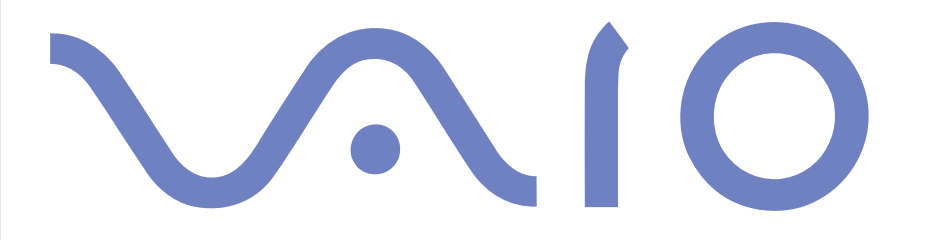

# <span id="page-1-0"></span>*Commencez par lire ce document!*

### *Important*

© 2002 Sony Corporation. Tous droits réservés.

Aucune partie du présent manuel et des logiciels qu'il décrit ne peut être reproduite, traduite ou convertie en langage machine sans une autorisation écrite préalable.

*1*

 $\blacktriangleright$ 

 $\lhd$ 

Sony Corporation n'offre aucune garantie quant au présent manuel, aux logiciels ou aux informations qu'il contient, et exclut toute garantie implicite, de commerciabilité ou d'aptitude à un usage particulier découlant de ce manuel, des logiciels ou d'informations de même nature. En aucun cas, Sony Corporation ne sera tenue responsable de préjudices fortuits, induits ou spéciaux, qu'ils soient d'origine délictuelle ou contractuelle, ou qu'ils découlent directement ou indirectement du présent manuel, des logiciels ou des informations qu'ils contient ou auxquelles ils fait allusion.

Sony Corporation se réserve le droit de modifier le présent manuel ou les informations qu'il contient à tout moment et sans préavis. Les logiciels décrits dans ce manuel sont régis par un accord de licence utilisateur distinct.

## *Marques commerciales*

Sony, DigitalPrint, DVgate, i.LINK et le logo i.LINK, Sony Style Imaging, MovieShaker, Smart Capture, Sélecteur d'interfaces, VAIO Action Setup, VAIO System Information, SonicStage, Memory Stick et le logo Memory Stick, VAIO Edit Components, VAIO et le logo VAIO sont des marques commerciales de Sony Corporation.

i.LINK est une marque commerciale de Sony uniquement utilisée pour désigner qu'un produit comporte une connexion IEEE1394.

Microsoft, Microsoft Works, Windows et le logo Windows, Windows Media et Outlook sont des marques commerciales, déposées ou non, de Microsoft Corporation aux États-Unis et dans d'autres pays.

Adobe, Adobe Acrobat Reader et Adobe Photoshop Elements sont des marques commerciales de Adobe Systems Incorporated.

QuickTime et le logo QuickTime sont des marques commerciales utilisées sous licence. QuickTime est une marque déposée aux États-Unis et dans d'autres pays.

RealPlayer est une marque ou une marque déposée de RealNetworks, Inc. aux États-Unis et dans d'autres pays.

<span id="page-2-0"></span>Symantec Norton Antivirus est une marque commerciale de Symantec.

PowerDVD est une marque commerciale ou une marque déposée de CyberLink Corporation.

Tous les autres noms de systèmes, de produits et de services sont des marques commerciales de leurs propriétaires respectifs. Les symboles ™ ou ® ne sont pas repris dans ce manuel.

Les caractéristiques techniques sont susceptibles de modifications sans préavis.

# *ENERGY STAR®*

En tant que partenaire d'ENERGY STAR®, Sony atteste que son produit répond aux recommandations d'ENERGY STAR® en matière d'économie d'énergie.

Le programme international d'ENERGY STAR® relatif aux équipements de bureau (International ENERGY STAR Office Equipment Program) vise à promouvoir l'utilisation d'ordinateurs et d'équipements de bureau à faible consommation d'énergie. Ce programme encourage la mise au point et la diffusion de produits dont les fonctions permettent de réduire efficacement la consommation d'énergie. Il s'agit d'un système ouvert auquel les entreprises sont libres d'adhérer. Les produits visés par ce programme sont des équipements de bureau tels qu'ordinateurs, écrans, imprimantes, fax et copieurs. Les normes et logos de ce programme sont communs à tous les pays participants.

ENERGY STAR est une marque déposée aux États-Unis

.

 $\blacktriangleright$ 

# <span id="page-3-0"></span>*Ecoinfo*

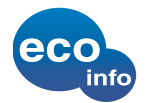

Le châssis est dénué de tout composé ignifuge halogéné.

L'emballage inclut des matériaux de calage en carton ondulé.

# *Consignes de sécurité*

### *Numéros d'identification*

Les numéros de modèle et de série figurent sur la face arrière de l'unité principale de votre ordinateur VAIO de Sony. Inscrivez le numéro de série dans l'espace réservé à cet effet ci-dessous. Communiquez le numéro de modèle et le numéro de série chaque fois que vous appelez VAIO-Link.

*3*

 $\blacktriangleright$ 

 $\lhd$ 

Numéro de série:

Numéro de modèle: PCV-RX312

#### *Avertissements*

#### *Généralités*

- ❑L'ouverture de l'unité, quelle qu'en soit la raison, vous expose à des risques non couverts par la garantie.
- ❑ Pour prévenir tout risque de décharge électrique, abstenez-vous d'ouvrir le boîtier de l'ordinateur. Ne confiez son entretien qu'à une personne qualifiée.
- ❑ Pour prévenir tout risque d'incendie ou d'électrocution, préservez votre ordinateur VAIO de la pluie et de l'humidité.

<span id="page-4-0"></span>*Commencez par lire ce document!*

- ❑ Pour signaler une fuite de gaz, ne vous servez pas d'un modem ou d'un téléphone installé à proximité de la fuite.
- ❑ Évitez d'utiliser le modem pendant les orages.
- ❑ La prise secteur que vous utilisez doit se trouver à proximité de votre équipement et doit être facile d'accès.
- ❑ Les propriétés magnétiques de certains objets peuvent endommager votre lecteur de disque dur. Elles risquent d'effacer les données du disque dur et d'occasionner un dysfonctionnement du système. Veillez à ne pas placer votre ordinateur à proximité ou sur les objets émettant des champs magnétiques, notamment :
	- ❑ Téléviseurs
	- ❑Haut-parleurs
	- $\Box$ Aimants
	- ❑Bracelets magnétiques.

#### *Audio/vidéo*

❑ L'installation de l'ordinateur à proximité d'un équipement émettant des radiations électromagnétiques peut provoquer des distorsions sonores et visuelles.

#### *Connectivité*

- ❑ Ne procédez jamais à l'installation d'un modem ou au raccordement de câbles téléphoniques pendant un orage.
- ❑ N'installez jamais de prises téléphoniques dans un endroit humide, à moins qu'elles soient spécialement conçues à cet effet.
- ❑ Installez ou manipulez toujours une ligne téléphonique avec précaution.

 $\blacktriangleright$ 

- <span id="page-5-0"></span>❑ Pour déconnecter complètement votre ordinateur VAIO de l'alimentation secteur, débranchez le cordon d'alimentation.
- ❑ Veillez à ce que la prise secteur soit d'un accès aisé.

#### *Lecteur de disque optique*

L'utilisation des instruments optiques n'est pas sans risque pour les yeux. Il est déconseillé d'ouvrir le châssis car le laser est dangereux pour les yeux. Ne confiez l'entretien de l'ordinateur qu'à une personne qualifiée.

 $\blacktriangleright$ 

# <span id="page-6-0"></span>*Réglementations*

Par la présente, Sony garantit que ce produit est conforme aux principales recommandations et autres dispositions pertinentes de la directive européenne 1995/5/CE (Équipements hertziens et équipements terminaux de télécommunication).

*6*

 $\blacktriangleright$ 

 $\lhd$ 

 $\epsilon$ 

Cet appareil est conforme aux normes EN 55022 Classe B et EN 55024, limitant l'emploi dans les environnements résidentiel, professionnel et industriel léger.

Cet appareil a été testé et déclaré conforme aux limites de la directive CEM lors de l'utilisation de câbles de liaison de trois mètres de long maximum.

Avant de procéder à l'activation du modem intégré, veuillez lire le dépliant sur les **Réglementations relatives au modem**.

Lorsque le lecteur de disque optique est ouvert, vous êtes exposé à des rayons visibles et invisibles : évitez l'exposition directe du laser. Le graveur de CD-RW et le lecteur de DVD-ROM sont des APPAREILS À LASER DE CLASSE 1 conformes au standard de sécurité EN 60825-1. La réparation et la maintenance de ces lecteurs doivent être confiées à des techniciens agréés par Sony. Une mauvaise manipulation et une réparation mal effectuée peuvent s'avérer dangereuses.

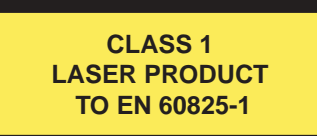

# <span id="page-7-0"></span>*Élimination des batteries*

Votre ordinateur VAIO de Sony est équipé d'une batterie auxiliaire interne qui ne devrait normalement pas être remplacée pendant la durée de vie du produit. Si vous voulez remplacer cette batterie, veuillez contacter VAIO-Link.

#### <http://www.vaio-link.com>

- ❑Conservez les batteries hors de portée des enfants.
- ❑ Conformez-vous à la législation en vigueur dans votre région pour éliminer les batteries usagées.
- ❑ Dans certains pays, il est interdit de jeter les batteries avec les ordures ménagères ou dans les poubelles de bureau. En pareil cas, faites appel aux services publics de ramassage.

 $\blacktriangleright$ 

# <span id="page-8-0"></span>*Bienvenue*

Vous venez d'acquérir un ordinateur VAIO de Sony et nous vous en félicitons. Sony a combiné son savoirfaire en matière d'audio, de vidéo, d'informatique et de communication pour mettre à votre disposition un ordinateur à la pointe de la technologie.

Voici les principales fonctionnalités que vous offre cet ordinateur :

- ❑ **Performances exceptionnelles** Votre PC comprend un processeur rapide, un modem interne et une interface Fast Ethernet.
- ❑ **Deux lecteurs** Profitez de la liberté que vous offre la présence de deux lecteurs. Votre ordinateur est équipé d'un graveur de CD-RW et d'un lecteur de DVD-ROM intégrés au système.
- ❑ **Qualité audio et vidéo Sony** Les haut-parleurs stéréo externes de qualité supérieure vous permettent de profiter pleinement des applications multimédia, des jeux et des logiciels de divertissement les plus récents.
- ❑ **Emplacement pour support Memory Stick™ Sony** La nouvelle génération de supports de stockage numérique vous permet d'échanger aisément des images, du son, des données et du texte entre appareils photo, ordinateurs et autres.
- ❑ **Clavier VAIO –** Fonctions de mise sous tension et touches de raccourci qui vous permettront de lancer vos applications préférées en quelques secondes.
- ❑ **Interconnectivité –** Votre ordinateur est doté de fonctionnalités Ethernet et i.LINK™. i.LINK™ est une interface numérique bidirectionnelle conçue pour l'échange de données, comme pour les caméscopes.
- ❑ **Windows ® XP Édition Familiale** Votre système intègre le dernier système d'exploitation de Microsoft.
- ❑ **Assistance clientèle hors pair** En cas de problème, vous pouvez visiter le site Web de VAIO-Link à l'adresse suivante :

<http://www.vaio-link.com>

 $\blacktriangleright$ 

<span id="page-9-0"></span>Avant de nous contacter par courrier électronique ou par téléphone, veuillez essayer de résoudre le problème seul en consultant le manuel d'utilisation ou les manuels et fichiers d'aide des périphériques ou des logiciels.

# *Documentation*

Les manuels d'utilisation sont fournis sous forme imprimée et en ligne sur le disque dur.

#### *Documentation papier*

Dans la documentation sous forme imprimée, vous trouverez:

- ❑ Une brochure **Getting Started** où vous trouverez une brève description du contenu de votre boîte, certaines caractéristiques techniques de votre ordinateur VAIO, ainsi que des instructions de configuration.
- ❑ Un **Guide client**, où vous trouverez toutes les informations fondamentales nécessaires pour utiliser votre ordinateur VAIO, ainsi que des informations sur le dépannage et VAIO-Link.
- ❑ Les **Conditions de garantie de votre ordinateur Sony**.
- ❑Un **Guide sur les règlements de sécurité** à titre d'information.
- ❑Un dépliant sur les **Réglementations relatives au modem**.

### *Documentation en ligne*

La documentation disponible en ligne contient les guides suivants:

- **1 Manuel d'utilisation** de l'ordinateur Sony :
	- ❑ Le chapitre **Utilisation de votre ordinateur VAIO** décrit l'utilisation des composants standard de [votre système. Cette partie du manuel décrit également l](http://www.vaio-link.com)'[usage que vous pouvez faire d](http://www.vaio-link.com)'[un Memory](http://www.vaio-link.com)  Stick™.

 $\blacktriangleright$ 

<span id="page-10-0"></span>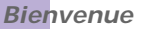

- $\Box$  Le chapitre **Branchement de périphériques** explique comment ajouter des fonctionnalités à votre ordinateur en y branchant plusieurs périphériques.
- ❑ Le chapitre **Assistance** décrit les options d'aide disponibles et vous explique comment remédier aux problèmes courants.
- ❑ Le chapitre **Précautions d'emploi** vous donne quant à lui quelques conseils d'utilisation de votre ordinateur.
- ❑ Le **Glossaire** reprend les termes techniques utilisés dans ce manuel.
- **2** Consultez le **Guide des logiciels** pour de plus amples informations sur les logiciels et applications Sony livrés avec votre ordinateur.
	- ❑ Le chapitre **Guide des logiciels installés sur votre ordinateur** présente brièvement les différentes fonctionnalités des logiciels pré-installés sur votre ordinateur.
	- $\Box$  Le chapitre **Utilisation de logiciels vidéo** explique comment utiliser les logiciels vidéo de Sony : DVgate, MovieShaker et Smart Capture.
	- ❑ Le chapitre **Gestion des fichiers audio dans SonicStage** explique comment convertir vos fichiers audio du format MP3, WMA et WAV vers le format ATRAC3.
	- $\Box$  Le chapitre **Utilisation du logiciel DigitalPrint** vous explique comment tirer le meilleur parti des photographies prises avec un appareil photo numérique.
	- ❑ Le chapitre **Personnalisation de votre ordinateur** vous explique comment configurer le système et le modem, etc.
	- ❑ Le chapitre **Installation et mise à jour des applications** explique comment installer, exécuter ou désinstaller une application logicielle.
	- ❑Le chapitre **Gestion des pilotes** explique comment installer, mettre à jour ou désinstaller un pilote.
	- ❑ Pour connaître la procédure à suivre pour effectuer une réinstallation du système et des applications, référez-vous au chapitre **Utilisation des CD-ROM de réinstallation**.
	- ❑ Le chapitre **Utilisation des lecteurs partitionnés** vous explique ce que vous pouvez faire avec des lecteurs partitionnés.

 $\blacktriangleright$ 

<span id="page-11-0"></span>*Bienvenue*

- **4** Dans le **Guide service client de VAIO-Link**, vous trouverez toutes les informations VAIO-Link nécessaires, comme les numéros et adresses de contact pour chaque pays.
- **5** Consultez les fichiers d'aide en ligne du logiciel que vous utilisez pour obtenir des informations détaillées sur les fonctionnalités et le dépannage.
- **6** Reportez-vous au manuel de **Mise en route de Microsoft** pour obtenir de plus amples informations sur Windows®.

 $\blacktriangleright$ 

#### <span id="page-12-0"></span>*Bienvenue*

#### *Votre ordinateur VAIO de Sony et ses accessoires*

3 Cordon d'alimentation 8 Haut-parleurs

4 Cordon téléphonique\*\* (spécifique à chaque pays) 9 Manuels d'utilisation 5  $\overline{A}$  Adaptateur\*\* (spécifique à chaque pays) 10 CD-ROM de réinstallation

Voici les éléments matériels contenus dans votre boîte\*:

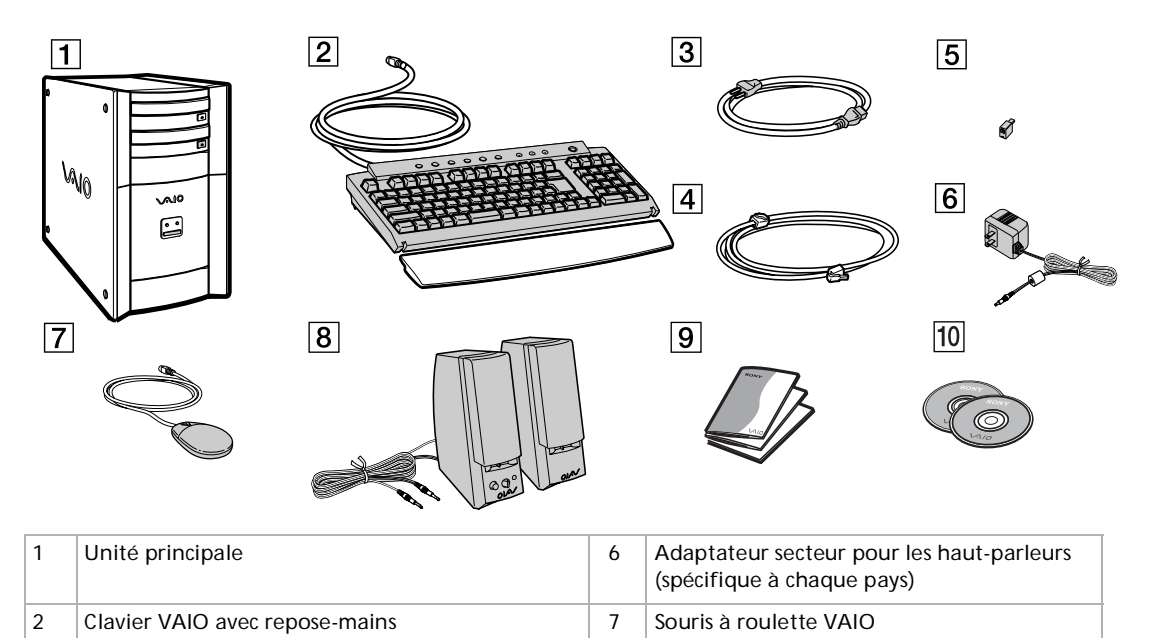

 $\blacktriangleright$ 

 $\blacktriangleright$ 

 $\lhd$ 

<span id="page-13-0"></span>\*\* Utilisé pour le branchement du modem interne. Voir la section **[Utilisation de la prise téléphonique adéquate \(page](#page-33-0) 33)**.

### *Ergonomie*

Dans la mesure du possible, essayez d'observer les règles suivantes lors de l'utilisation de votre ordinateur, que vous soyez à domicile ou sur votre lieu de travail.

<span id="page-14-0"></span>*Bienvenue*

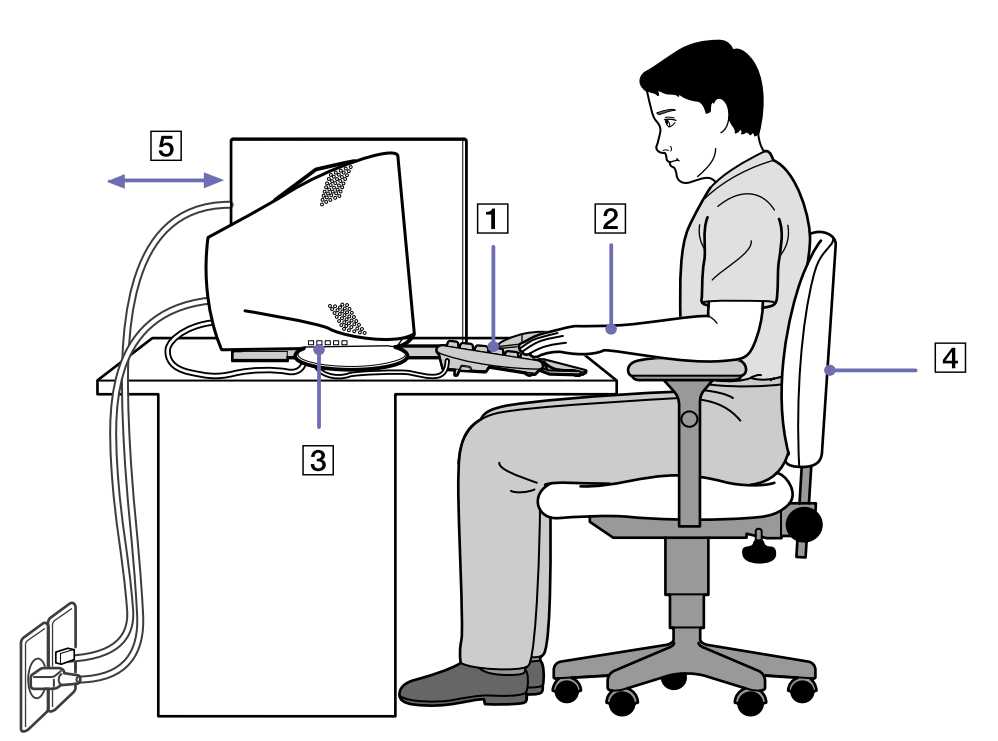

 $\Box$  **Positionnement par rapport au clavier et à la souris** – Veillez à placer le clavier juste devant vous (1). Lorsque vous utilisez le clavier ou la souris externe, maintenez vos avant-bras à l'horizontale et vos poignets dans une position neutre et confortable (2), ceux-ci ne doivent pas être inclinés. Laissez les bras le long du corps. N'utilisez le repose-mains que ponctuellement, pour détendre vos poignets lorsque vous n'utilisez pas le clavier. Placez la souris au même niveau que le clavier et utilisez l'ensemble de votre bras pour la diriger.

 $\blacktriangleright$ 

- <span id="page-15-0"></span>*Bienvenue*
- ❑ **Positionnement et inclinaison de l'écran** – Placez le moniteur à une distance confortable pour les yeux (3). Assurez-vous que l'écran se trouve à hauteur des yeux ou légèrement en-dessous de ceux-ci. Modifiez l'inclinaison de l'écran jusqu'à ce que vous trouviez la position qui vous convient le mieux. Une orientation optimale de l'écran réduit la fatigue oculaire et musculaire. N'oubliez pas de régler la luminosité.
- ❑ **Mobilier et position du corps –** Installez-vous sur un siège muni d'un bon dossier (4). Réglez le niveau du siège de sorte que vos pieds reposent bien à plat sur le sol. Pour un meilleur confort, utilisez un repose-pied. Asseyez-vous de façon détendue, tenez-vous droit et évitez de vous courber vers l'avant ou de vous incliner excessivement vers l'arrière.
- ❑ **Éclairage** Choisissez un emplacement où les fenêtres et l'éclairage ne produisent pas de reflets sur l'écran. Utilisez un éclairage indirect pour éviter la formation de points lumineux sur l'écran. Vous pouvez également réduire les reflets au moyen de certains accessoires. Vous travaillerez plus confortablement et plus vite sous un bon éclairage.
- ❑ **Aération –** Veillez à laisser un espace d'au moins 25 cm derrière l'unité principale ainsi qu'à la gauche de celle-ci (5).
- ❑ **Pour terminer N'oubliez pas de faire des pauses lorsque vous travaillez sur votre ordinateur**. Une utilisation excessive de l'ordinateur peut provoquer la contraction des muscles et des tendons.

 $\blacktriangleright$ 

# <span id="page-16-0"></span>*Utilisation de votre ordinateur VAIO*

Ce chapitre vous apprend à utiliser votre ordinateur ainsi que ses périphériques internes et externes.

- ❑[Identification des témoins lumineux et des ports \(page](#page-17-1) 17)
- ❑[Démarrage de l'ordinateur \(page](#page-19-0) 19)
- ❑[Mise hors tension de l'ordinateur \(page](#page-20-0) 20)
- $\Box$ [Utilisation du clavier \(page](#page-21-0) 21)
- ❑[Utilisation des touches de raccourci \(page](#page-26-0) 26)
- ❑[Utilisation de la souris \(page](#page-27-0) 27)
- ❑[Utilisation du graveur / lecteur de disques \(page](#page-28-0) 28)
- ❑[Utilisation du lecteur de disquettes \(page](#page-31-0) 31)
- ❑[Utilisation du modem \(page](#page-32-0) 32)
- $\Box$ [Possibilités d'extension \(page](#page-33-1) 33)
- ❑[Utilisation de Memory Stick™ \(page](#page-34-0) 34)
- ❑[Utilisation des modes d'économie d'énergie \(page](#page-43-0) 43)

 $\blacktriangleright$ 

# <span id="page-17-1"></span><span id="page-17-0"></span>*Identification des témoins lumineux et des ports*

*Face avant*

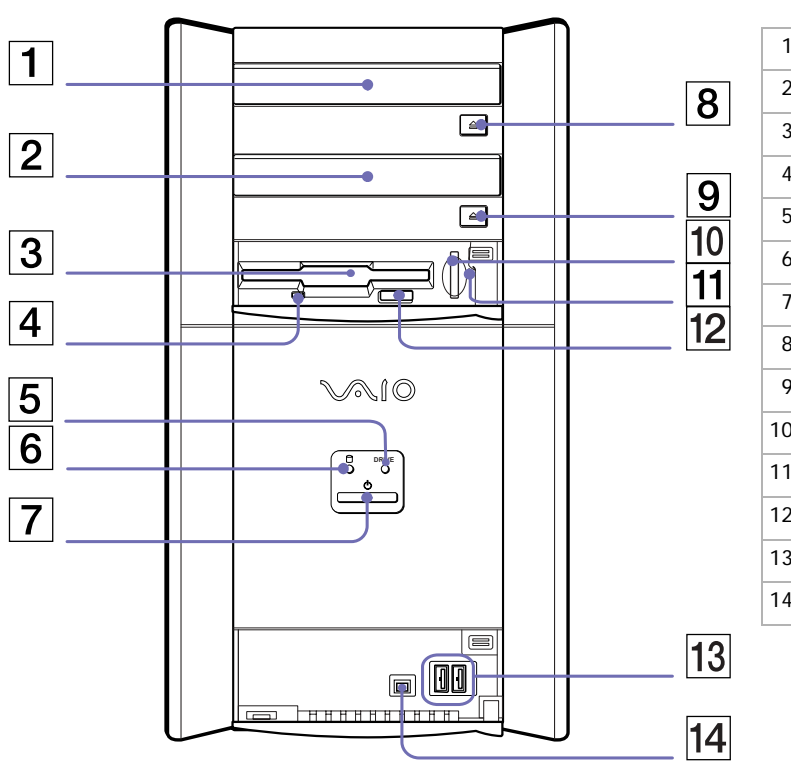

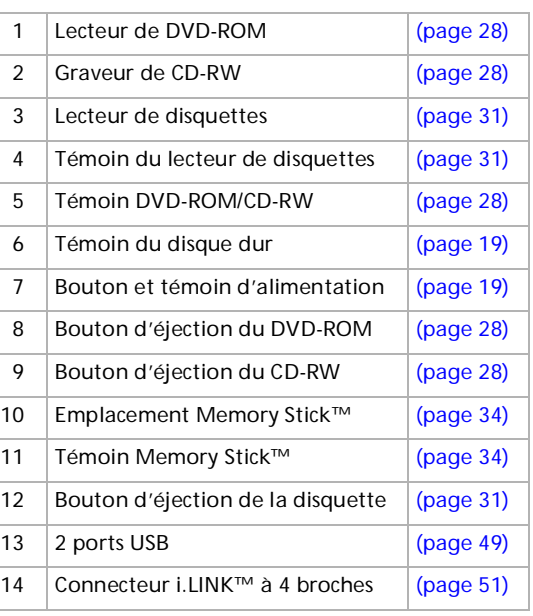

*17*

 $\lhd$ [N](#page-18-0) *Face arrière*

<span id="page-18-0"></span>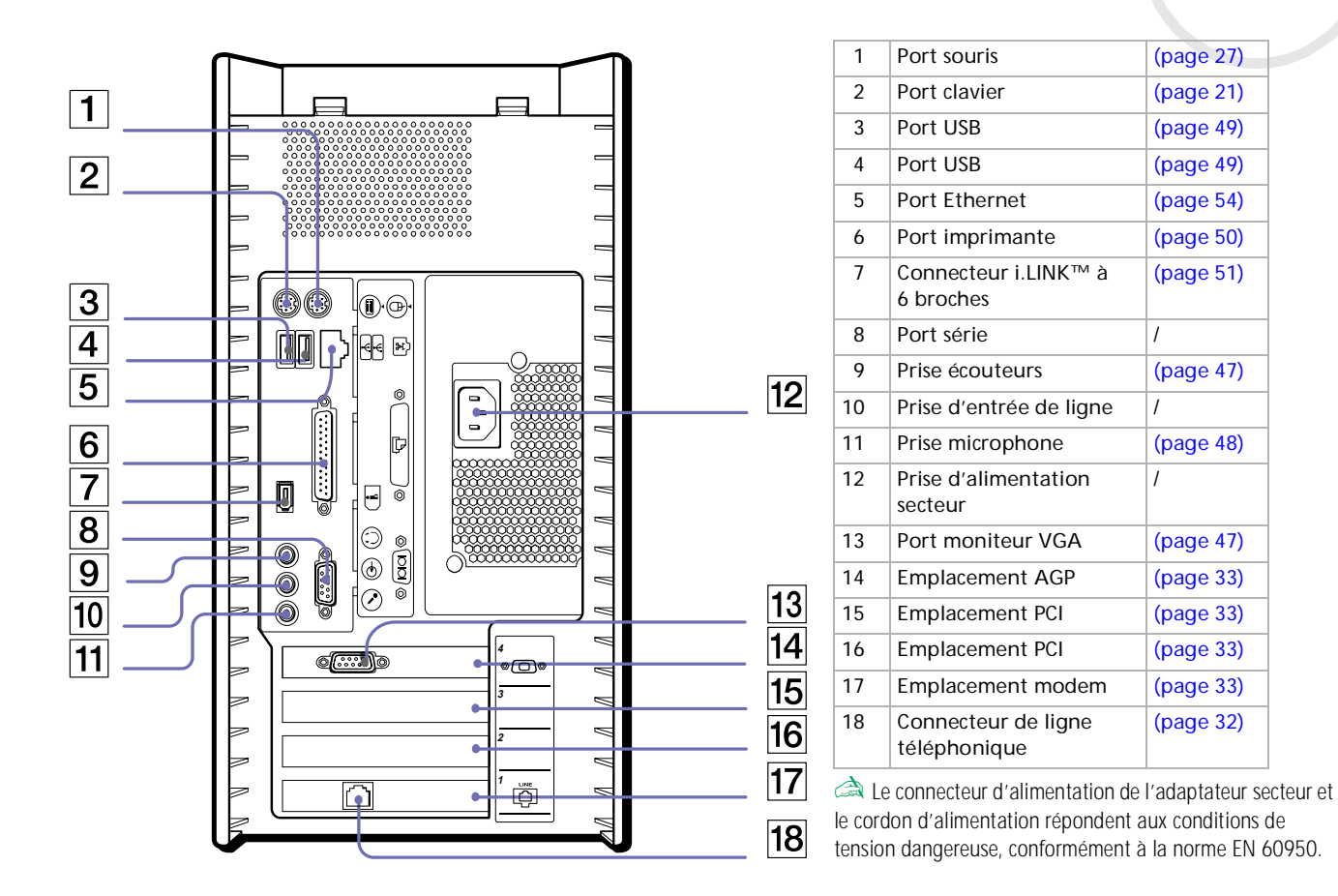

*18*

 $\blacktriangleright$ 

# <span id="page-19-1"></span><span id="page-19-0"></span>*Démarrage de l'ordinateur*

Lorsque vous avez installé tous les composants selon les indications du manuel **Getting Started**, vous pouvez commencer à utiliser votre ordinateur.

Pour démarrer votre ordinateur, procédez comme suit :

- **1** Appuyez sur le bouton d'alimentation de l'unité principale jusqu'à ce que le témoin lumineux bleu s'allume (1).
- **2**Appuyez sur le bouton d'alimentation situé sur le moniteur afin d'allumer celui-ci (2).
- **3**Appuyez sur le bouton d'alimentation des haut-parleurs pour allumer ceux-ci (3).

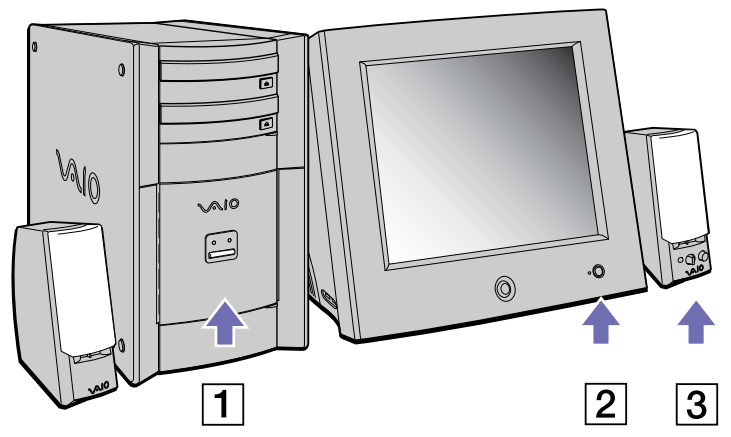

Une fois que vous avez démarré votre ordinateur, vous pouvez utiliser les touches de raccourci sur le clavier pour démarrer le système et lancer automatiquement votre application préférée.

✍ Si vous maintenez le bouton d'alimentation enfoncé pendant plus de quatre secondes, l'ordinateur s'éteint.

 $\blacktriangleright$ 

# <span id="page-20-1"></span><span id="page-20-0"></span>*Mise hors tension de l'ordinateur*

Il est important que vous arrêtiez correctement votre ordinateur afin d'éviter tout perte de données non sauvegardées.

Pour arrêter votre ordinateur, procédez comme suit :

- **1**Cliquez sur le bouton **Démarrer**.
- **2** Cliquez sur **Arrêter l'ordinateur**. L'écran **Arrêter l'ordinateur** s'affiche.
- **3** Cliquez sur **Arrêter**. Attendez que votre ordinateur s'éteigne automatiquement. Le témoin d'alimentation s'éteint.
- **4**Éteignez les périphériques branchés à votre ordinateur.

**a Répondez à toutes les invites vous demandant si vous voulez sauvegarder des documents ou considérer d'autres utilisateurs.** 

Si vous ne parvenez pas à éteindre votre ordinateur, procédez comme suit.

- Quittez tous les logiciels ouverts.
- Débranchez les éventuels périphériques USB installés.

- Appuyez simultanément sur **<Ctrl>**+**<Alt>**+**<Suppr>**. Si vous n'avez pas modifié les paramètres par défaut, vous entrerez dans le **Gestionnaire de tâches**. Sélectionnez **Désactiver** dans le menu **Arrêter** afin d'éteindre l'ordinateur.

Vous pouvez également appuyer sur **<Alt>**+**<F4>** et sélectionner **Arrêter** sur l'écran qui s'affiche.

Si cette procédure s'avère infructueuse, vous pouvez maintenir le bouton d'alimentation enfoncé pendant plus de quatre secondes. L'ordinateur s'éteint alors automatiquement. Cette opération peut entraîner une perte de données.

Si vous n'utilisez pas votre ordinateur pendant une brève période, vous pouvez économiser de l'énergie en utilisant le mode **Mise en veille** ou le mode **Mise en veille** prolongée. Dans le menu **Démarrer**, sélectionnez **Arrêter l'ordinateur** puis **Mettre en veille** (pour plus de détails, consultez la section **[Utilisation des modes d'économie d'énergie \(page](#page-43-0) 43)**).

 $\blacktriangleright$ 

<span id="page-21-1"></span><span id="page-21-0"></span>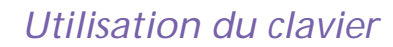

Cette section décrit les fonctionnalités du clavier VAIO.

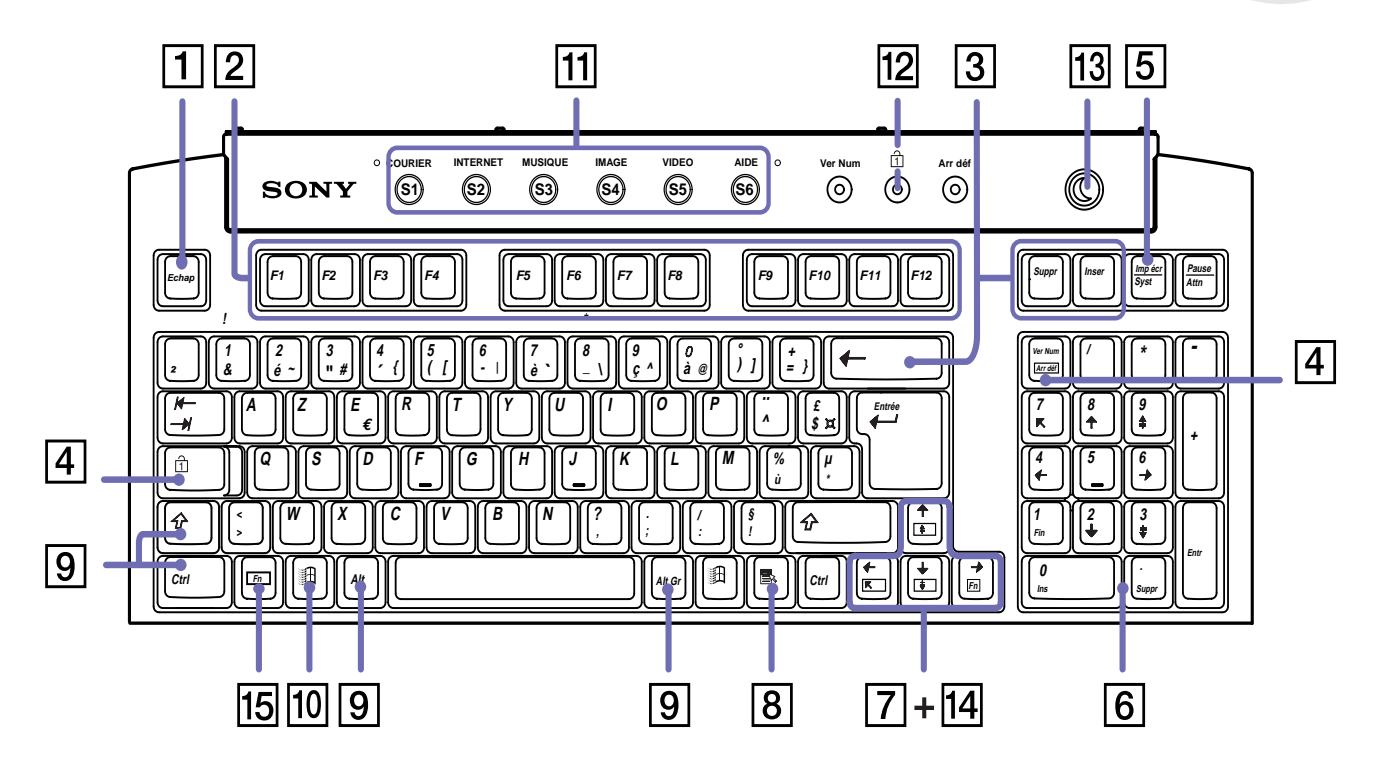

*21*

 $\lhd$ [N](#page-22-0)

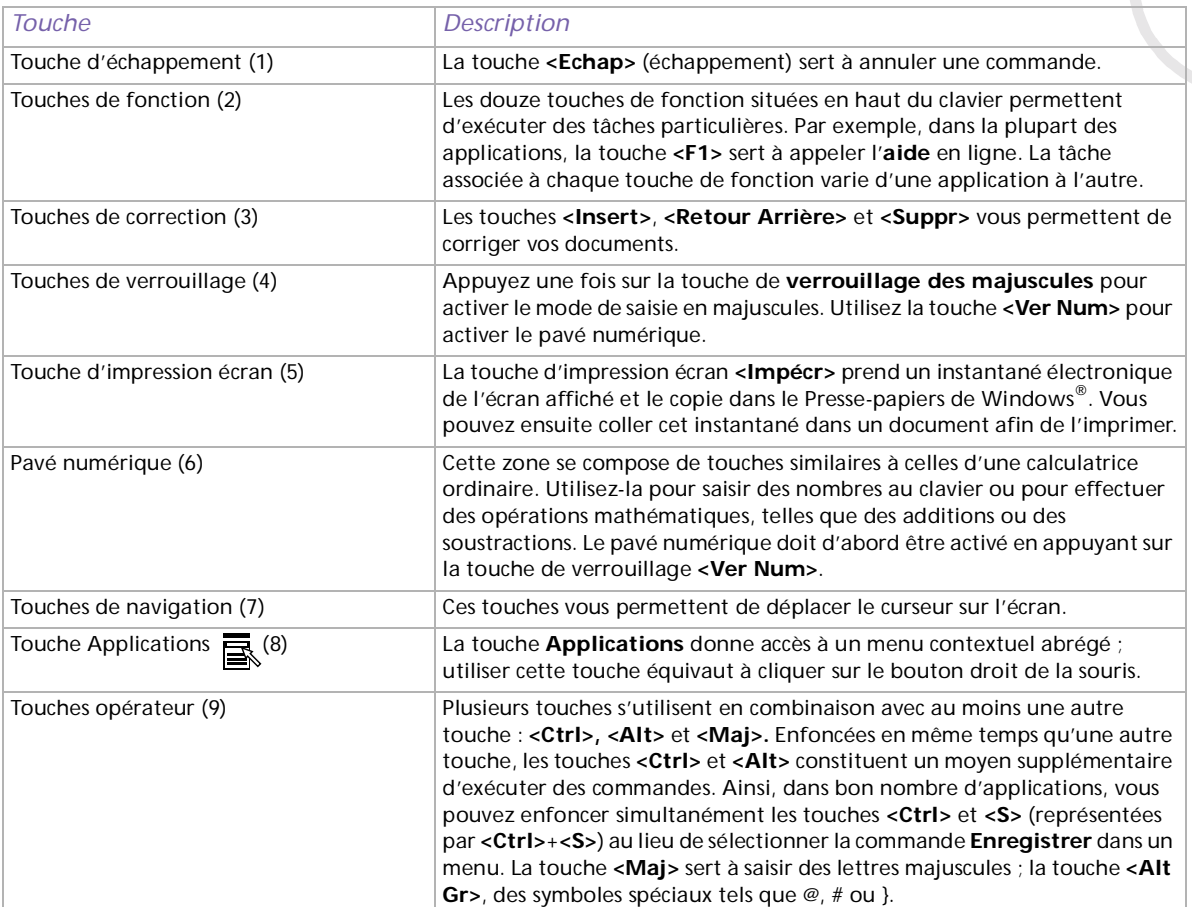

*22*

[n](#page-21-1)[N](#page-23-0)

<span id="page-22-0"></span>г

<span id="page-23-0"></span>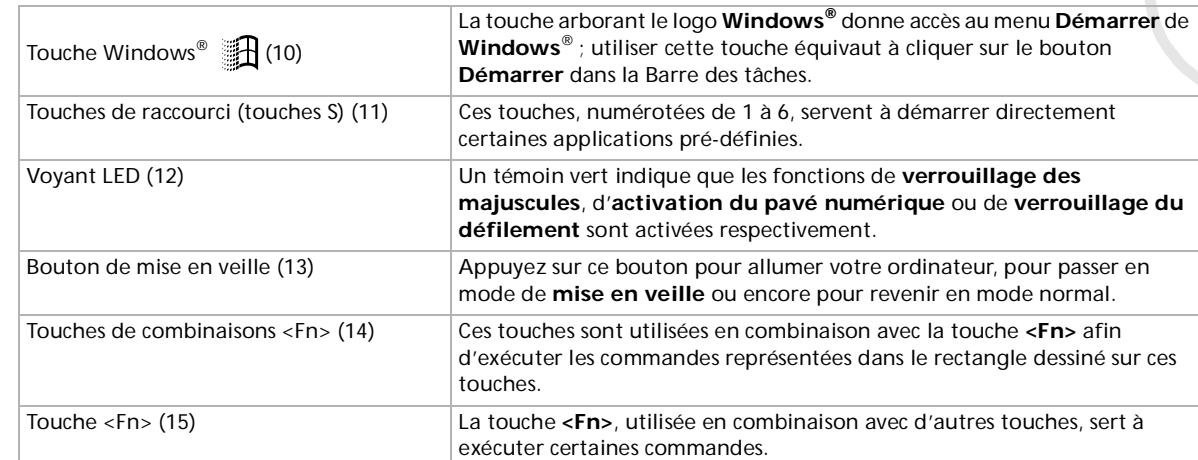

[n](#page-22-0)[N](#page-24-0)

# <span id="page-24-0"></span>*Combinaisons et fonctions de la touche Windows®*

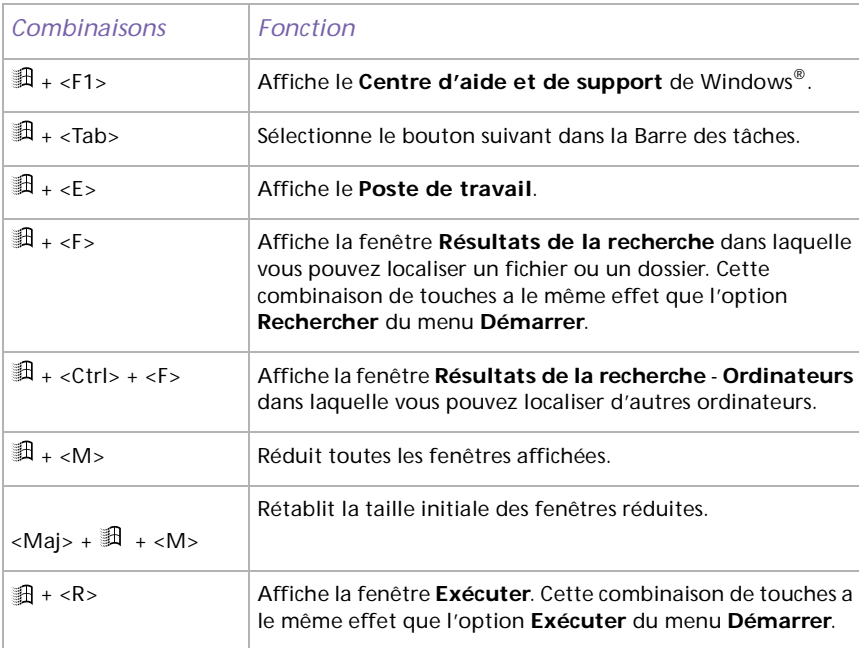

 $\blacktriangleright$ 

### <span id="page-25-0"></span>*Combinaisons et fonctions de la touche <Fn>*

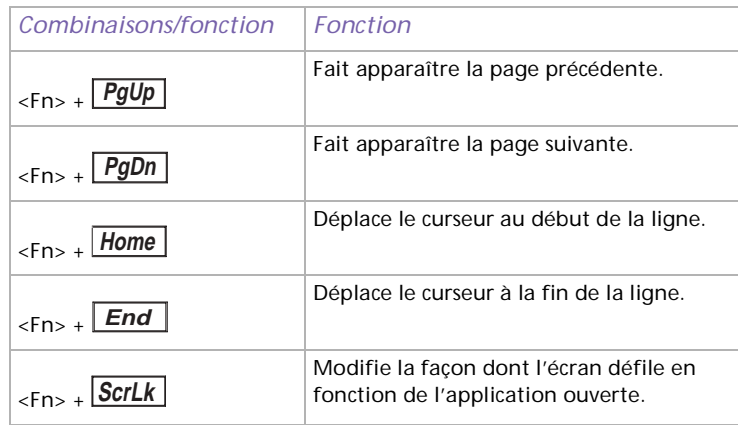

#### *Témoins lumineux*

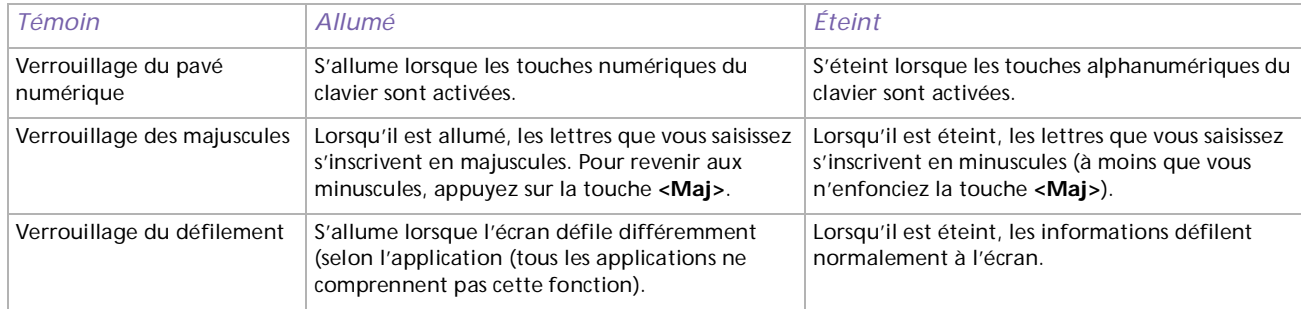

*25*

 $\blacktriangleright$ 

# <span id="page-26-1"></span><span id="page-26-0"></span>*Utilisation des touches de raccourci*

Appuyez sur une touche de raccourci (touche S) pour lancer votre logiciel préféré sans devoir cliquer sur l'icône du raccourci sur le Bureau.

Pour utiliser une touche S, il suffit d'appuyer dessus.

Si vous le souhaitez, vous pouvez modifier les fonctions associées aux touches S à l'aide de l'application VAIO Action Setup. Les six boutons sont tous re-programmables.

Par défaut, les touches S correspondent aux fonctions suivantes :

- S1 Outlook Express
- S2 Internet Explorer
- S3 SonicStage
- S4 Digital Print
- S5 DVgate Motion
- S6 Centre d'aide et de support

 $\blacktriangleright$ 

# <span id="page-27-1"></span><span id="page-27-0"></span>*Utilisation de la souris*

La souris à roulette VAIO vous permet de décider du déplacement du curseur de plusieurs manières. Les boutons de la souris vous permettent de désigner, sélectionner, faire glisser et faire défiler des objets affichés à l'écran.

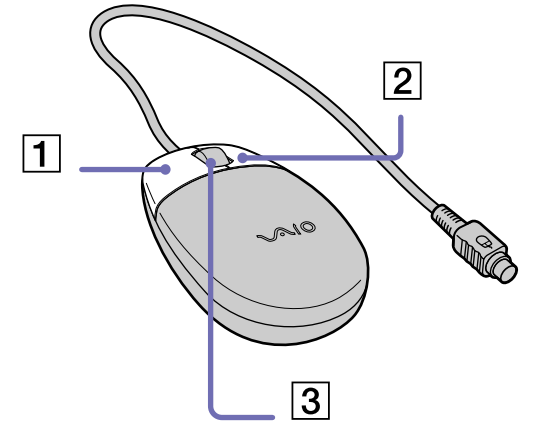

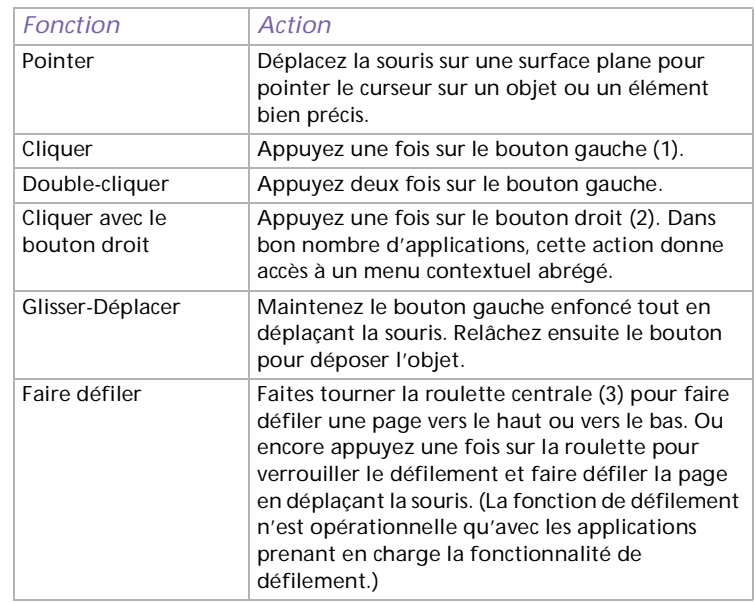

✍ La souris peut être configurée pour gaucher. Consultez le chapitre **[Dépannage](#page-58-0)  [\(page](#page-58-0) 58)** pour plus d'informations.

 $\blacktriangleright$ 

# <span id="page-28-1"></span><span id="page-28-0"></span>*Utilisation du graveur / lecteur de disques*

Votre ordinateur est doté d'une graveur de CD-RW et d'un lecteur de DVD-ROM.

- ❑Le lecteur de DVD-ROM (baie supérieure) lit les données d'un DVD ou d'un CD.
- ❑ Le graveur de CD-RW (baie inférieure) lit les données d'un CD et grave un disque CD-R ou un disque CD-RW.

Utilisez toujours le lecteur supérieur pour les procédures de réinstallation (consultez le **Guide des logiciels** pour plus d'informations). Vous ne pourrez pas lire les CD de réinstallation sur le lecteur inférieur.

Pour introduire un disque dans le lecteur, procédez comme suit :

- **1**Mettez votre ordinateur sous tension.
- **2** Appuyez sur la touche d'éjection pour ouvrir le lecteur. Le plateau du lecteur s'ouvre.
- **3** Placez un disque sur le plateau, l'étiquette étant tournée vers le haut. Vérifiez que le disque est correctement placé au centre du plateau.
- **4**Fermez le plateau en le poussant doucement ou en appuyant sur le bouton d'éjection.

✍ Il est impossible d'insérer ou de retirer un disque lorsque l'ordinateur est en mode **Mise en veille** ou **Mise en veille prolongée**. Veillez à placer fermement le disque sur le plateau, sinon vous risqueriez d'endommager votre lecteur et de ne plus pouvoir ouvrir le plateau. Lorsque vous avez terminé d'utiliser le disque, attendez que le témoin lumineux s'éteigne avant d'appuyer sur la touche d'éjection.

Si le plateau du disque ne sort pas lorsque vous appuyez sur le bouton d'éjection, ouvrez le **Poste de travail**. Sélectionnez le lecteur, cliquez avec le bouton droit de la souris puis choisissez **Éjecter**.

 $\blacktriangleright$ 

### <span id="page-29-0"></span>*Gravure de CD*

Votre ordinateur est équipé d'un graveur CD-RW, sur lequel vous pouvez lire des CD audio ainsi que des CD-ROM, ou créer vos propres CD-RW et CD-R.

Pour graver des CD, vous pouvez utiliser des disques CD-RW et CD-R:

- ❑ Le **CD-RW** (réinscriptible) est un support de mémorisation de données qui peut être utilisé pour graver, effacer et réinscrire un programme ou d'autres données.
- ❑ Le **CD-R** (enregistrable) est quant à lui un support de mémorisation de données qui ne peut être utilisé qu'une seule fois pour graver un programme ou d'autres données.

Observez les recommandations suivantes pour graver des données sur un CD-RW dans des conditions optimales.

- ❑ Pour rendre possible la lecture d'un CD-R sur un autre lecteur de CD-ROM, vous devez terminer la session lors de l'éjection. Pour ce faire, référez-vous aux instructions fournies avec votre logiciel.
- ❑ N'utilisez que des disques ronds. N'utilisez pas de disques d'autres formes (étoile, cœur, carte, etc.), car le lecteur de disques pourrait être endommagé.
- ❑Ne manipulez pas l'ordinateur en cours d'enregistrement.
- ❑ Pour une vitesse d'écriture optimale, désactivez l'écran de veille avant de lancer l'enregistrement.
- ❑ Des utilitaires de disques résidant en mémoire pourraient provoquer une instabilité ou entraîner une perte de données. Désactivez ces utilitaires avant de lancer l'écriture des données sur le disque.
- ❑ Lorsque vous gravez des CD à l'aide d'un logiciel, veillez à quitter et à fermer toutes les autres applications.
- ❑ Ne touchez jamais la surface du disque. Les traces de doigts et la poussière à la surface d'un disque peuvent perturber l'écriture de données sur celui-ci.

 $\blacktriangleright$ 

### <span id="page-30-0"></span>*Lecture de DVD*

Votre ordinateur VAIO intègre un lecteur DVD sur lequel vous pouvez lire des CD audio, des CD-ROM et des DVD-ROM.

Observez les recommandations ci-dessous pour lire vos DVD-ROM dans des conditions optimales.

- ❑Fermez toutes vos applications avant de lire un film sur DVD-ROM.
- ❑Ne basculez pas en mode d'économie d'énergie lors de la lecture d'un DVD-ROM.
- ❑ Ne faites pas appel à des utilitaires résidants pour accélérer l'accès aux disques. Ils pourraient provoquer une instabilité du système.
- $\Box$ Assurez-vous que l'écran de veille est désactivé.
- ❑ Une étiquette sur l'emballage du DVD indique le code de région et vous renseigne sur le type de lecteur à utiliser. Seuls les codes **2** ou **All** sont compatibles avec le lecteur de votre ordinateur.
- ❑ N'essayez pas de modifier le code géographique du lecteur DVD. Tout dommage provoqué par la modification du code géographique du lecteur DVD ne sera pas couvert par la garantie.

 $\blacktriangleright$ 

# <span id="page-31-1"></span><span id="page-31-0"></span>*Utilisation du lecteur de disquettes*

Votre ordinateur VAIO est équipé d'un lecteur interne de disquettes.

### *Introduction d'une disquette*

Pour insérer une disquette, procédez comme suit:

- **1**Présentez la disquette avec l'étiquette tournée vers le haut.
- **2**Poussez doucement la disquette dans le lecteur jusqu'à ce qu'un déclic se produise.

#### *Retrait d'une disquette*

Pour retirer une disquette, procédez comme suit:

- **1**Attendez que le voyant lumineux LED s'éteigne.
- **2**Appuyez sur la touche d'éjection pour extraire la disquette.
- ✍ N'appuyez pas sur la touche d'éjection lorsque le témoin est allumé. Dans le cas contraire, vous risquez de perdre des données.

 $\blacktriangleright$ 

# <span id="page-32-1"></span><span id="page-32-0"></span>*Utilisation du modem*

Votre ordinateur VAIO est équipé d'un modem interne. Vous devez vous connecter à une ligne téléphonique pour accéder aux services en ligne et à Internet, pour procéder à l'inscription en ligne de votre ordinateur et de vos logiciels, et pour contacter le service VAIO-Link.

Pour se connecter à une ligne téléphonique, procédez comme suit :

**1** Branchez une extrémité du câble téléphonique (1) dans l'entrée de lignetéléphonique située sur la face arrière de l'ordinateur et branchez l'autre extrémité dans la prise murale (2).

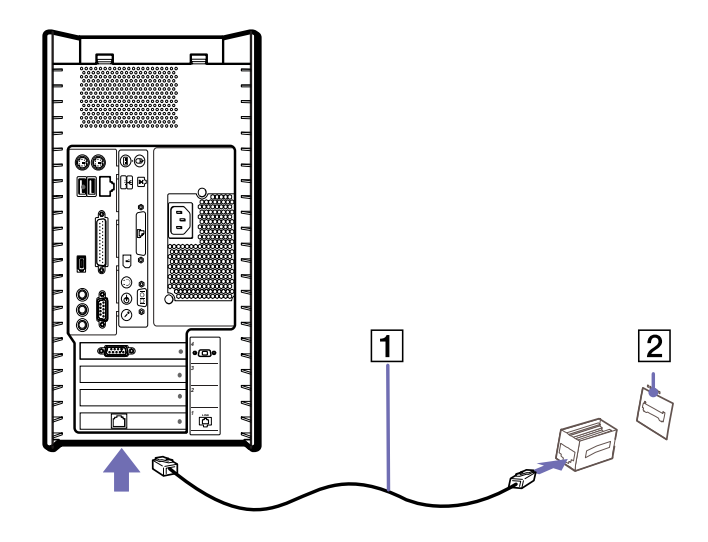

✍ Votre ordinateur VAIO est livré avec un adaptateur spécifique à chaque pays. Vous pouvez dès lors brancher la fiche pour ligne téléphonique dans une prise murale. Nous vous conseillons d'utiliser la fiche qui vous a été fournie. Utiliser une autre fiche risquerait en effet de nuire à la qualité de la connexion. Consultez la rubrique **[Utilisation de la prise téléphonique adéquate \(page](#page-33-0) 33)**.

Votre ordinateur ne peut pas être connecté à un téléphone à pièces. Il peut également s'avérer incompatible avec plusieurs lignes téléphoniques ou un central téléphonique (PBX). Si vous branchez le modem sur une ligne téléphonique raccordée en parallèle, le modem ou l'autre périphérique branché peut ne pas fonctionner correctement. Certains de ces branchements peuvent entraîner un excès de courant électrique et pourraient provoquer un dysfonctionnement du modem interne.

Seul le signal (numérotation vocale) DTMF (numérotation fréquences vocales) est pris en charge.

 $\blacktriangleright$ 

### <span id="page-33-2"></span><span id="page-33-0"></span>*Utilisation de la prise téléphonique adéquate*

Veillez à utiliser la prise téléphonique appropriée au pays où vous vous trouvez:

France:

Prenez l'adaptateur fourni pourvu d'une broche saillante et plate, et fixez-le au cordon téléphonique.

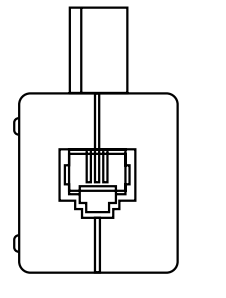

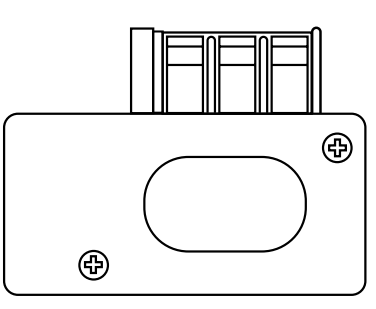

### <span id="page-33-1"></span>*Possibilités d'extension*

Quatre emplacements d'extension sont situés à l'arrière de l'ordinateur VAIO :

- ❑L'emplacement réservé à la carte PCI qui contient la carte modem.
- ❑L'emplacement réservé à la carte graphique (AGP)
- ❑Emplacement vide.
- ❑Emplacement vide.

Les emplacements vides vous permettent d'ajouter des fonctions supplémentaires à votre ordinateur. Pour de plus amples informations, consultez la section **[Mise à niveau de votre ordinateur VAIO \(page](#page-75-0) 75)**.

Nous vous recommandons fermement de ne pas ajouter vous-même le matériel. Veuillez contacter votre revendeur Sony le plus proche et demandez-lui conseil pour changer les composants matériels internes de votre ordinateur.

 $\blacktriangleright$ 

#### *34*

 $\blacktriangleright$ 

 $\lhd$ 

# <span id="page-34-1"></span><span id="page-34-0"></span>*Utilisation de Memory Stick™*

Votre ordinateur VAIO est conçu pour accueillir un support Memory Stick™. Le Memory Stick™ est un dispositif compact, mobile et souple spécialement conçu pour l'échange et le partage de données numériques entre appareils compatibles. Etant donné qu'il est amovible, il peut être utilisé pour le stockage de données externes.

Utilisez la mémoire flash pour télécharger tout élément pouvant être converti en données numériques, telles que des images, de la musique, des mots, des sons, des animations et des photos.

D'ores et déjà considéré comme le périphérique de stockage de données du futur, le Memory Stick™ peut déjà être utilisé avec un nombre croissant de produits, parmi lesquels :

- ❑ Les systèmes audio
- ❑Les périphériques visuels
- ❑Les produits VAIO
- ❑Les ordinateurs de poche CLIÉ
- ❑Les téléphones mobiles

Il existe actuellement deux types de Memory Stick™ :

- ❑Le Memory Stick™ générique, de couleur bleue
- ❑Le MagicGate Memory Stick™, de couleur blanche
- ✍ Les Memory Stick™ sont disponibles sur le site Web de Sony Style [\(http://www.sonystyle-europe.com](http://www.sonystyle-europe.com)), ou chez votre revendeur Sony.

### *Pourquoi le Memory Stick™?*

Sony contribue au développement du monde de la communication, en facilitant, entre autres, le transfert des données numériques. Le Memory Stick™, résultat de cette politique, permet une connexion instantanée des périphériques numériques. Grâce à lui, vous pouvez télécharger des données depuis n'importe quel périphérique compatible, puis les envoyer vers un autre par le biais d'un transfert unique et instantané. Les principaux avantages du Memory Stick™ sont les suivants :

- <span id="page-35-0"></span>❑ **Taille :** les dimensions réduites, 21,5 mm de long, 2,8 mm de haut pour une profondeur de 50 mm, rendent ces produits compatibles peu encombrants, légers et séduisants.
- ❑**Capacité :** sa capacité de données dépasse de loin celle d'une disquette.
- ❑**Sécurité :** une fonction verrouillage permet de protéger vos données contre tout effacement accidentel.
- ❑ **Polyvalence :** la capacité de mémoire s'étend de 4 Mo à 128 Mo, soit une capacité équivalente à 88 disquettes.
- ❑ **Fiabilité :** le mode de protection du matériel et de son contenu permet de réduire le nombre de prises à 10 broches. Ceci, ainsi que la solidité de la structure de la carte mémoire, lui confère une longévité plus grande que la plupart des autres périphériques.
- ❑ **Durabilité :** le même Memory Stick™ peut être utilisé des dizaines de milliers de fois.
- ❑ **Compatibilité étendue :** le format actuel du Memory Stick™ est conçu pour être compatible avec les futurs produits ainsi qu'avec les Memory Stick™ de capacité supérieure.

 $\blacktriangleright$
# <span id="page-36-0"></span>*Memory Stick™ générique*

Le Memory Stick™ première génération, de couleur bleue, permet d'enregistrer des images provenant entre autres d'appareils photo numériques ou des données provenant d'un ordinateur. Il vous permet d'enregistrer, de lire et de transférer plusieurs types de données, et ce, à tout moment.

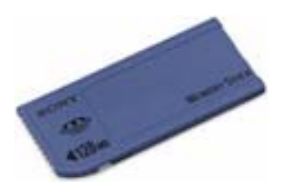

D'extraction et de transport facile, le Memory Stick™ vous accompagnera partout, car il peut s'insérer dans <sup>n</sup>'importe quel périphérique compatible en vue du transfert et du partage des informations enregistrées.

Ceci signifie que vous pourrez étendre les fonctionnalités de votre ordinateur VAIO dans les scénarios suivants :

- ❑ Avec votre appareil photo numérique, transmettez instantanément vos photos de vacances par messagerie électronique.
- ❑ Tirez le meilleur parti des scènes que vous avez capturées sur votre caméscope à l'aide des outils de montage d'animations installés dans votre ordinateur VAIO.
- ❑ Conservez avec vous vos images en copiant sur votre ordinateur VAIO des fichiers d'image d'Internet vers votre CLIE portable.
- ❑ À l'aide de l'enregistreur de données vocales, joignez votre propre voix à vos messages électroniques, pour éviter tout problème de compréhension.

Le Memory Stick™ de couleur bleue est actuellement disponible avec une mémoire d'une capacité de 4, 8, 16, 32, 64 ou 128 Mo (capacité équivalente à 88 disquettes).

✍ Les Memory Stick™ génériques ne peuvent pas être utilisés conjointement avec le baladeur Memory Stick™, ni avec des données protégées par droits d'auteur.

 $\blacktriangleright$ 

# <span id="page-37-0"></span>*MagicGate Memory Stick™*

## **Vu l'incompatibilité de votre ordinateur modèle RX3 avec MagicGate Memory Stick™, les informations ci-dessous vous sont communiquées à titre purement indicatif.**

Le MagicGate Memory Stick™, de couleur blanche, enregistre des données graphiques et informatiques exactement comme son partenaire de couleur bleue ; la différence réside dans la technologie MagicGate de protection des droits d'auteurs.

HONY **MAGICGATE**  $-285$ **COM Museum Smck**  $464m$ 

Ce type de Memory Stick™, également connu sous le nom de MG Memory Stick™, est doté des caractéristiques suivantes :

- ❑3 capacités différentes : 32, 64 et 128 Mo.
- ❑Stockage de données audio jusque 120 minutes.
- ❑ Téléchargement et enregistrement :
	- ❑musique numérique
	- ❑images
	- ❑animations et autres possibilités, parmi lesquelles :
- ❑ la combinaison de fichiers de données pour ajouter de la musique à vos animations personnelles, par exemple ;
- ❑le transfert et le partage de données entre plusieurs produits numériques ;
- ❑la technologie MagicGate de protection des droits d'auteurs ;
- ❑la conformité SDMI (Secure Digital Music Initiative) ;
- ❑le logiciel SonicStage.

*37*

 $\blacktriangleright$ 

*38*

 $\blacktriangleright$ 

 $\lhd$ 

<span id="page-38-0"></span>Pour distinguer un MagicGate Memory Stick™ d'un modèle générique, vérifiez la présence

- ❑du **logo** imprimé sur le support,
- ❑et d'un point saillant situé sur la face arrière.
- **A** MagicGate est une technologie de protection des droits d'auteur conforme aux normes définies par SDMI (Secure Digital Music Initiative, une organisation destinée à établir des spécifications de référence industrielles en vue de protéger les droits d'auteur de la musique numérique).

Le logo indique la présence du système de protection de droits d'auteur conçu par Sony. Il n'est pas destiné à garantir la compatibilité avec d'autres médias.

## *MagicGate*

MagicGate désigne la technologie de protection des droits d'auteur utilisée par le MagicGate Memory Stick™ et les autres périphériques compatibles avec ce type de mémoire.

Le baladeur Memory Stick™ et le MagicGate Memory Stick™ interagissent pour contrôler les données se rapportant à la protection des droits d'auteur.

Si aucun problème n'est détecté, les données sont échangées sous forme codée. En cas de problème d'authentification, les données ne pourront pas être lues ou échangées.

## *SonicStage*

Il s'agit d'une technologie de protection des droits d'auteur permettant de vérifier les contenus musicaux numériques téléchargés depuis un CD, Internet et/ou d'autres sources vers un ordinateur. Le logiciel installé sur le PC enregistre sur le disque dur les contenus musicaux sous une forme codée. Tout en vous permettant de profiter de ces extraits sur votre ordinateur, cette technologie empêche les procédures de distribution non autorisées sur Internet. Compatible avec MagicGate, SonicStage vous permet de transférer les fichiers audio que vous avez téléchargés de votre PC sur votre MG Memory Stick™ et de les lire sur d'autres médias ou périphériques équipés de MagicGate.

<span id="page-39-0"></span>Les créateurs d'œuvres artistiques telles que des morceaux musicaux ont des « droits d'auteur », qui leur confèrent l'autorisation de décider de l'utilisation de leurs travaux. Lors de leur création, les oeuvres artistiques sont automatiquement protégées par des droits d'auteur, sans que leur concepteur ne doive les enregistrer ou les déclarer auprès d'un organisme compétent. Ces oeuvres ne peuvent être utilisées sans la permission de la personne responsable de leur création.

On a néanmoins constaté, dans le monde musical, un accroissement important de la distribution illégale sans permission des artistes, particulièrement via Internet. C'est pourquoi la RIAA (Recording Industry Association of America) a pris l'initiative d'organiser un forum appelé SDMI (Secure Music Digital Initiative) afin de mettre sur pied une technologie permettant la protection des droits d'auteur lors de la distribution électronique de musique.

C'est dans cette optique que Sony propose le MagicGate Memory Stick™ et le baladeur Memory Stick™, dotés d'une fonctionnalité de protection des droits d'auteur conforme aux normes SDMI, fournissant ainsi un environnement dans lequel les utilisateurs peuvent enregistrer et apprécier des données musicales sans crainte de violer les doits d'auteur..

✍ Les travaux de forme textuelle peuvent être enregistrés par les particuliers dans le cadre exclusif d'un usage privé.

# *Périphériques compatibles*

Le nombre de produits compatibles avec le Memory Stick™ s'élève à presque 80. Ce nombre comprend, d'une part, les produits actuellement disponibles sur le marché et, d'autre part, les produits annoncés dans le monde entier, du caméscope aux lecteurs musicaux portables, en passant par les enregistreurs-répondeurs et beaucoup d'autres appareils électroniques.

À l'heure actuelle, les Memory Stick™ peuvent être utilisés avec les produits Sony suivants :

## **Visuels :**

- ❑ Caméra numérique Cybershot
- ❑ Caméra numérique Mavica
- ❑Caméra vidéo numérique de série PC, TRV et VX

 $\blacktriangleright$ 

<span id="page-40-0"></span>❑Projecteur LC

## **Audio :**

- ❑Baladeur MS
- ❑Système Hi-Fi MS
- ❑Network Walkman
- ❑Enregistreurs-répondeurs

## **Autres**

- ❑Ordinateurs portables VAIO
- ❑Ordinateurs de bureau VAIO
- ❑Organiseurs portables CLIE
- ❑Téléphones mobiles Sony
- ❑Imprimantes numériques
- ❑Robot intelligent AIBO de Sony Entertainment

Pour en savoir plus sur les produits disponibles dans votre pays, visitez le site :

<http://www.sonystyle-europe.com>

# *Protection en écriture d'un Memory Stick™*

Les **Memory Stick™** sont dotés d'un mécanisme anti-effacement destiné à empêcher la suppression ou le remplacement de données importantes.

Déplacez la glissière\* vers la droite ou vers la gauche pour activer/ désactiver la protection en écriture. Une fois le mécanisme antieffacement désactivé, les données peuvent être sauvegardées sur le Memory Stick™. Quand le mécanisme anti-effacement est activé, les

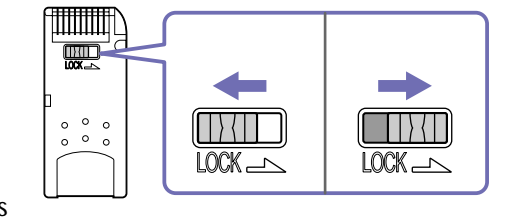

données peuvent être lues mais ne peuvent pas être sauvegardées sur le Memory Stick™.

\* Les Memory Stick™ de 128 Mo ont une glissière verticale.

 $\blacktriangleright$ 

# <span id="page-41-0"></span>*Mise en place d'un Memory Stick™*

Pour insérer un Memory Stick™, procédez comme suit :

Après avoir enregistré les données de votre périphérique numérique, insérez le Memory Stick™ dans l'emplacement approprié sur la face avant.

Votre système détecte automatiquement le Memory Stick™ et l'insère dans le **Poste de travail** comme périphérique local.

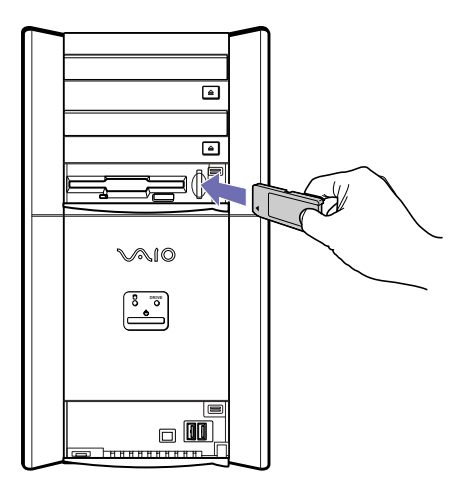

✍ Tenez le support Memory Stick™ et insérez-le, dans le sens indiqué par la flèche, dans l'emplacement prévu à cet effet. Pour ne pas endommager l'ordinateur ou le Memory Stick™, ne forcez pas le Memory Stick™ dans son emplacement si vous rencontrez une résistance en l'insérant.

 $\blacktriangleright$ 

# <span id="page-42-0"></span>*Extraction d'un Memory Stick™*

Pour retirer un Memory Stick™, procédez comme suit :

Exercez une pression sur le Memory Stick™ afin de le libérer, puis extrayez-le.

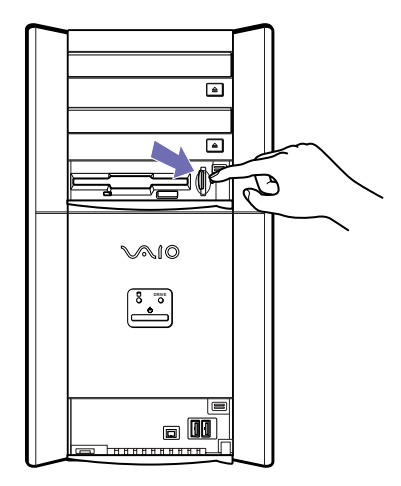

✍ Retirez délicatement votre Memory Stick™ ou il pourrait s'éjecter inopinément de l'emplacement. Il est conseillé de retirer le Memory Stick™ avant d'éteindre l'ordinateur.

 $\blacktriangleright$ 

# <span id="page-43-0"></span>*Utilisation des modes d'économie d'énergie*

La couleur du témoin d'alimentation de l'unité principale vous renseigne sur le mode d'alimentation de l'ordinateur.

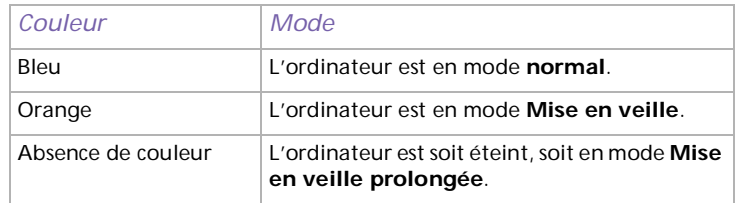

## *Mode de mise en veille*

Si vous prévoyez de ne pas utiliser votre ordinateur pendant une courte durée (pas une nuit entière), vous pouvez le faire passer en mode de **mise en veille** plutôt que de l'éteindre complètement. La **mise en veille** de votre ordinateur permet d'économiser de l'énergie et de revenir rapidement au mode d'utilisation normal.

Pour programmer le Minuteur qui déclenche automatiquement la **mise en veille** après un certain laps de temps, sélectionnez le **Panneau de configuration** puis cliquez sur **Options d'alimentation**.

Pour activer manuellement le mode de **mise en veille,** utilisez l'une des deux méthodes ci-dessous :

Utilisation du bouton de mise en veille :

- **1** Enregistrez votre travail, fermez toutes les applications et, si nécessaire, arrêtez votre connexion Internet.
- **2**Appuyez sur le bouton de **mise en veille** Situé en haut du clavier. L'ordinateur passe en mode de **mise en veille** et le témoin d'alimentation devient orange.

*43*

 $\blacktriangleright$ 

<span id="page-44-0"></span>Utilisation de la Barre des tâches Windows® :

- **1** Enregistrez votre travail, fermez toutes les applications et, si nécessaire, arrêtez votre connexion Internet.
- **2** Dans le menu **Démarrer** de la Barre des tâches de Windows®, sélectionnez **Arrêter l'ordinateur.** Vous pouvez également appuyer sur les touches **<Alt>**+**<F4>** pour obtenir la même boîte de dialogue.
- **3** Sélectionnez **Mettre en veille**. L'ordinateur passe en mode de **mise en veille** et le témoin d'alimentation devient orange.

Pour revenir au mode normal, choisissez l'une des procédures ci-dessous :

- ❑Appuyez sur n'importe quelle touche du clavier.
- ❑Appuyez à nouveau sur le bouton de **mise en veille**.
- ❑Appuyez sur une des touches S du clavier.
- ❑Appuyez brièvement sur le bouton d'alimentation de l'ordinateur.
- ✍ Vous pouvez laisser Windows® activé une fois l'ordinateur en mode de **mise en veille**.

Si vous maintenez le bouton d'alimentation enfoncé pendant plus de quatre secondes, l'ordinateur s'éteint.

Il est impossible d'insérer un disque lorsque l'ordinateur est en mode de **mise en veille**.

Le mode de **mise en veille** requiert moins de temps que le mode de **mise en veille prolongée** pour revenir au mode normal.

Le mode de **mise en veille** consomme plus d'énergie que le mode de **mise en veille prolongée**.

# *Mode de mise en veille prolongée*

Si vous êtes interrompu dans votre travail et devez soudainement quitter votre bureau, vous pouvez faire passer votre ordinateur en mode **Mise en veille prolongée**. Grâce à ce mode d'économie d'énergie, vous ne devez pas accomplir toute la procédure d'arrêt de votre ordinateur et gagnez du temps.

Lorsque votre ordinateur bascule en mode **Mise en veille prolongée** :

❑ Toutes les informations en mémoire sont sauvegardées sur le disque dur.

 $\blacktriangleright$ 

- <span id="page-45-0"></span>❑ Le moniteur et le disque dur sont hors tension.
- ❑ L'ordinateur est éteint.
- ❑Le témoin d'alimentation s'éteint.

Pour programmer le Minuteur qui déclenche automatiquement le mode **Mise en veille prolongée** après un certain laps de temps, sélectionnez **Options d'alimentation** dans le **Panneau de configuration**.

Pour activer manuellement le mode **Mise en veille prolongée**, utilisez l'une des deux méthodes cidessous :

Utilisation de la Barre des tâches Windows® :

- **1**Enregistrez votre travail.
- **2** Dans le menu **Démarrer** de la Barre des tâches de Windows®, sélectionnez **Arrêter l'ordinateur.** Vous pouvez également appuyer sur les touches **<Alt>**+**<F4>**.
- **3** Dans la fenêtre **Arrêter l'ordinateur**, maintenez la touche **<Maj>** enfoncée afin de faire apparaître le bouton **Mise en veille prolongée**.
- **4**Cliquez sur **Mettre en veille prolongée**.

L'ordinateur bascule en mode **Mise en veille prolongée** et s'éteint.

Utilisation du bouton d'alimentation :

❑ Appuyez brièvement sur le bouton d'alimentation sur la face avant de l'unité principale. L'ordinateur bascule en mode **Mise en veille prolongée** et s'éteint.

Pour revenir en mode **normal**, appuyez brièvement sur le bouton d'alimentation de votre ordinateur. Le système revient à l'état dans lequel il se trouvait auparavant.

✍ Vous pouvez laisser Windows® activé une fois l'ordinateur en mode **Mise en veille prolongée**.

Si vous maintenez le bouton d'alimentation enfoncé pendant plus de quatre secondes, l'ordinateur s'éteint complètement.

Il est impossible d'insérer un disque lorsque l'ordinateur est en mode Mise en veille prolongée.

Le mode **Mise en veille prolongée** consomme moins d'énergie que le mode **Mise en veille**.

Le mode **Mise en veille prolongée** requiert davantage de temps que le mode **Mise en veille** pour revenir au mode normal.

 $\blacktriangleright$ 

# <span id="page-46-0"></span>*Branchement de périphériques*

Vous pouvez étoffer les fonctionnalités de votre ordinateur en y branchant et en utilisant les périphériques suivants.

- ❑[Branchement d'un projecteur \(page](#page-47-1) 47)
- ❑[Branchement d'un microphone externe \(page](#page-48-0) 48)
- ❑[Branchement d'un périphérique USB \(Universal Serial Bus\) \(page](#page-49-0) 49)
- ❑[Branchement d'une imprimante \(page](#page-50-0) 50)
- ❑[Branchement d'un périphérique i.LINK™ \(page](#page-51-0) 51)
- ❑[Connexion à un réseau \(page](#page-54-0) 54)

Avant de connecter un périphérique, veuillez éteindre à la fois l'ordinateur et le périphérique. Ne branchez la prise de courant qu'après avoir branché tous les câbles. N'allumez l'ordinateur qu'après avoir allumé tous les périphériques.

Veuillez remarquer que la configuration des panneaux avant/arrière tels qu'ils sont illustrés ci-dessous peut varier en fonction du modèle d'ordinateur dont vous disposez.

✍ Les périphériques Plug-and-Play enfichables « à chaud » peuvent être branchés lorsque l'ordinateur est sous tension.

Les périphériques USB rentrent dans la catégorie des périphériques Plug-and-Play enfichables « à chaud ». Il est inutile de mettre l'ordinateur hors tension pour brancher ces périphériques sauf si le manuel fourni avec le périphérique en question stipule le contraire.

 $\blacktriangleright$ 

# <span id="page-47-1"></span><span id="page-47-0"></span>*Branchement d'un projecteur*

Vous pouvez brancher un projecteur (comme le projecteur LCD de Sony) directement sur votre ordinateur.

Pour brancher un projecteur sur votre ordinateur VAIO, procédez comme suit :

- **1** Branchez l'une des extrémités du câble VGA sur le port moniteur VGA situé à l'arrière de l'ordinateur, et l'autre extrémité sur le projecteur que vous souhaitez utiliser (1).
- **2**Branchez le câble audio sur la prise écouteurs identifiée par le symbole  $\Omega$  (2).
- **3**Branchez ensuite le cordon d'alimentation du projecteur dans une prise secteur (3).

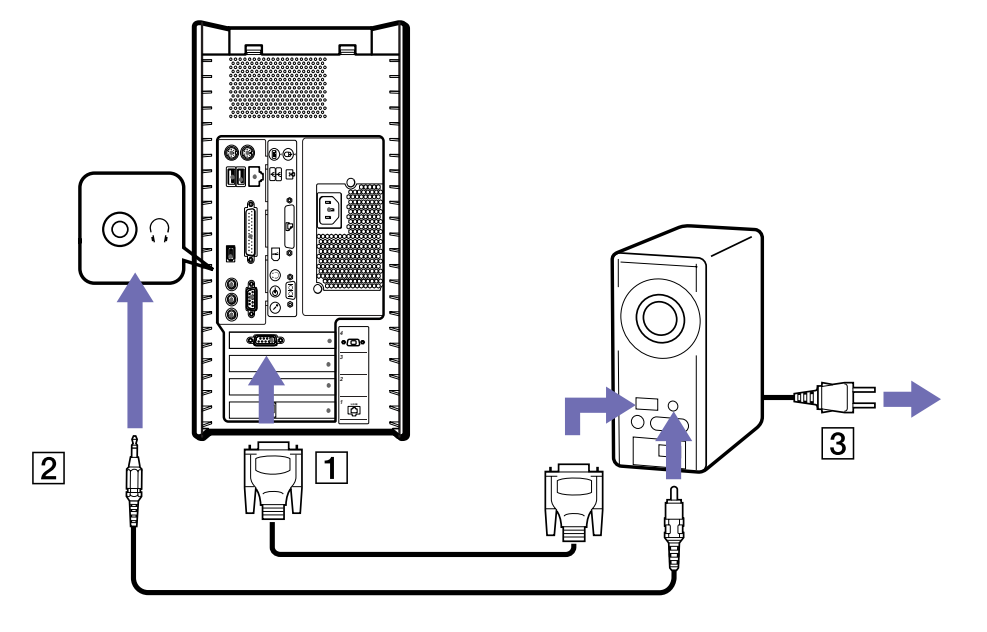

 $\blacktriangleright$ 

# <span id="page-48-1"></span><span id="page-48-0"></span>*Branchement d'un microphone externe*

Votre ordinateur VAIO n'est pas équipé d'un microphone interne. Si vous devez utiliser un périphérique d'entrée du son, par exemple pour dialoguer sur Internet, vous devez brancher un microphone externe.

Pour raccorder un microphone externe, procédez comme suit :

Branchez le câble du microphone (1) sur la prise microphone (2) identifiée par le symbole  $\mathcal{I}$ .

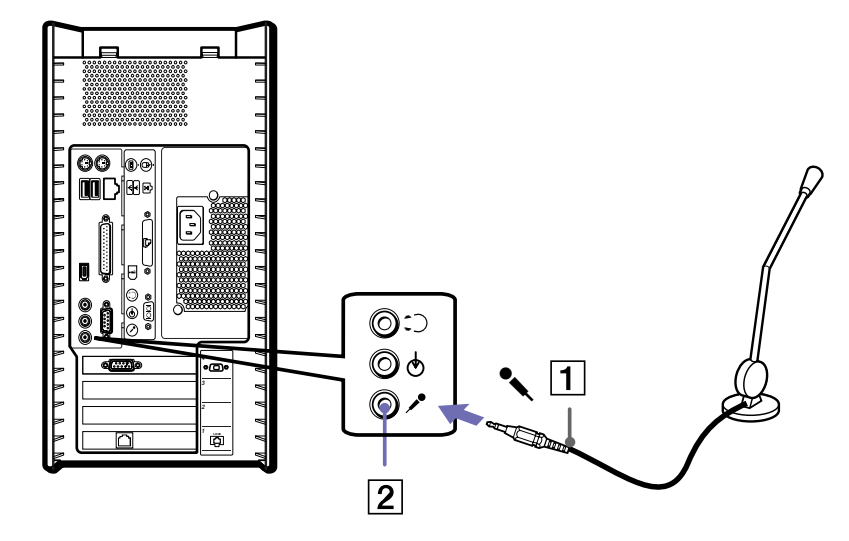

Assurez-vous que votre microphone peut être utilisé avec un ordinateur.

 $\blacktriangleright$ 

 $\blacktriangleright$ 

 $\lhd$ 

# <span id="page-49-1"></span><span id="page-49-0"></span>*Branchement d'un périphérique USB (Universal Serial Bus)*

Vous pouvez brancher un périphérique USB, par exemple un scanner ou une imprimante, sur votre ordinateur VAIO.

Il y a deux ports USB sur la face avant de votre ordinateur VAIO et deux autres sur la face arrière. Pour brancher un périphérique USB, branchez simplement le câble USB du périphérique sur l'un des ports de votre ordinateur.

Pour certains périphériques USB, vous devrez installer le logiciel avant de brancher le périphérique. Si vous ne respectez pas cette consigne, il se peut que le périphérique ne fonctionne pas normalement. Pour de plus amples informations, consultez le manuel fourni avec le périphérique USB.

Il est inutile d'éteindre l'ordinateur pour brancher ou débrancher un périphérique USB.

# <span id="page-50-1"></span><span id="page-50-0"></span>*Branchement d'une imprimante*

Pour brancher une imprimante, procédez comme suit :

- **1**Branchez le câble de l'imprimante sur le port correspondant de votre ordinateur (1).
- **2**Branchez le cordon d'alimentation de l'imprimante dans une prise secteur (2).

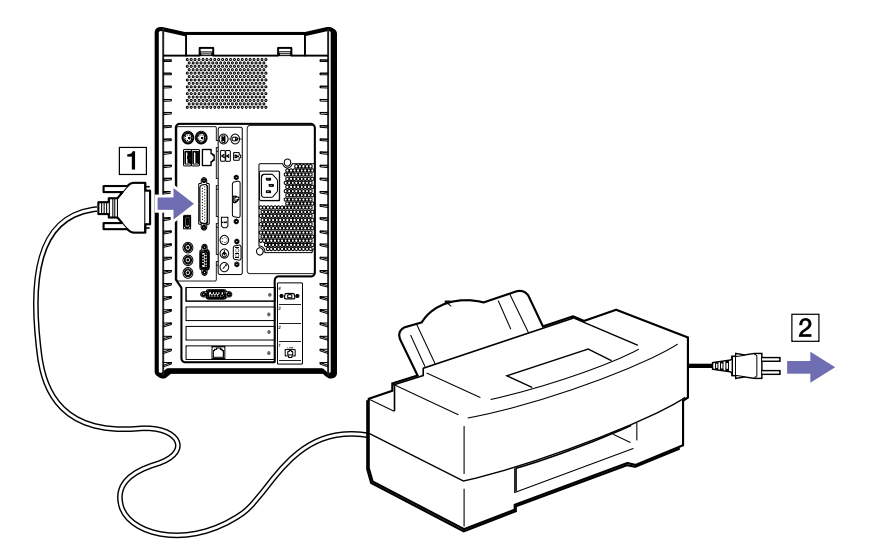

Pour brancher une imprimante USB, branchez simplement le câble USB de l'imprimante dans un des ports USB de votre ordinateur VAIO. Il y a deux ports USB sur la face avant et un sur la face arrière de l'ordinateur.

✍ Attendez que tous raccordements soient établis avant d'allumer l'ordinateur ou l'imprimante.

Ces consignes ne s'appliquent pas à toutes les imprimantes. Si vous ne disposez pas d'une imprimante compatible, conformez-vous aux instructions du constructeur pour brancher et installer votre imprimante.

 $\blacktriangleright$ 

# <span id="page-51-1"></span><span id="page-51-0"></span>*Branchement d'un périphérique i.LINK™*

Votre ordinateur VAIO comporte un port i.LINK™ à 4 broches sur la face avant du système et un port i.LINK™ à 6 broches sur la face arrière. Utilisez ces connecteurs pour brancher un périphérique i.LINK™ comme une caméra vidéo ou pour relier deux ordinateurs VAIO de façon à pouvoir copier, effacer ou éditer les fichiers.

- ❑ Le port i.LINK™ à 6 broches situé sur la face arrière de votre ordinateur peut :
	- ❑ alimenter le périphérique branché sur l'ordinateur, à condition que ce périphérique soit doté d'un port à 6 broches et,
	- ❑ fournir une alimentation secteur de 10 à 12 V.
- ❑ Le port i.LINK™ à 4 broches ne peut pas alimenter un périphérique branché sur l'ordinateur.

Les ports i.LINK™ prennent en charge des vitesses de transfert pouvant aller jusqu'à 400 Mbits/s, toutefois, le débit de transfert réel dépend de la vitesse de transfert du périphérique externe.

Les fonctionnalités i.LINK™ disponibles varient en fonction des applications logicielles utilisées. Pour plus d'informations sur le logiciel, consultez la documentation qui l'accompagne.

Les câbles i.LINK™ dont les références sont indiquées ci-dessous sont compatibles avec votre ordinateur VAIO : VMC-IL4415, VMC-IL4435, VMC-IL4615, VMC-IL4635, VMC-IL6615, et VMC-IL6635. Pour acheter des fournitures, accessoires et périphériques Sony, rendez-vous chez votre revendeur local ou à la boutique en ligne Sony Style à l'adresse:

<http://www.sonystyle-europe.com>

✍ Une connexion i.LINK™ établie avec d'autres périphériques compatibles n'est pas garantie à 100 %.

Nous vous recommandons vivement de n'utiliser que des câbles i.LINK™ Sony. L'utilisation de câbles d'autres marques risquerait en effet de causer certains problèmes au niveau des périphériques i.LINK™.

La connexion i.LINK™ s'établit différemment selon l'application logicielle, le système d'exploitation et les périphériques compatibles i.LINK™ que vous utilisez. Pour plus d'informations sur le logiciel, consultez la documentation qui l'accompagne.

Vérifiez le mode de fonctionnement et la compatibilité SE des périphériques PC compatibles avec la norme i.LINK™ (disque dur, graveur de CD-RW, etc.) avant de les connecter à votre ordinateur VAIO.

 $\blacktriangleright$ 

# <span id="page-52-0"></span>*Branchement d'un caméscope numérique*

Pour brancher un caméscope numérique, procédez comme suit :

**1** Branchez une extrémité du câble i.LINK™ (en option) sur le port i.LINK™ de l'ordinateur et reliez l'autre extrémité au connecteur de sortie DV du caméscope numérique

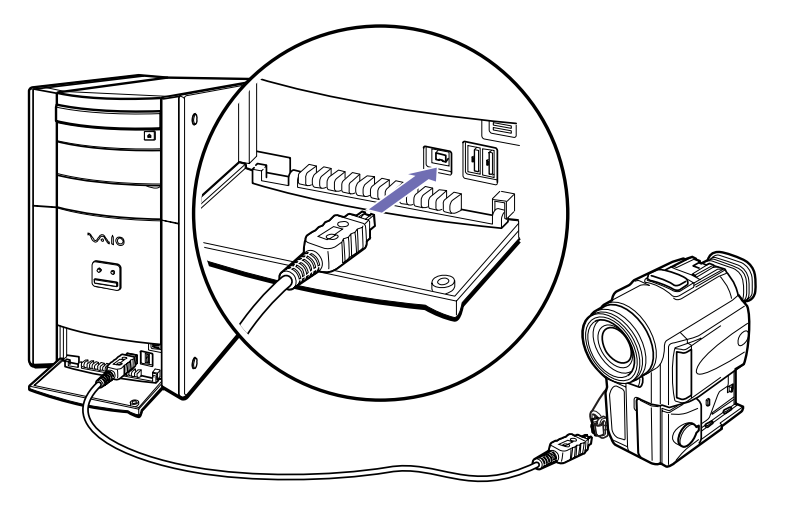

- **2**Lancez l'application DVgate.
- ✍ Les connecteurs **DV Out** (sortie DV), **DV In/Out** (entrée/sortie DV) ou **i.LINK™** des caméscopes numériques Sony sont compatibles avec la norme i.LINK™.

Les instructions concernent le caméscope numérique Sony; la procédure à suivre pour brancher un autre caméscope numérique peut être différente.

Si votre caméscope numérique est équipé d'un emplacement pour Memory Stick™, vous pouvez copier des images de votre caméscope vers votre ordinateur au moyen d'un Memory Stick™. Pour ce faire, il vous suffit de copier les images sur le Memory Stick™ et d'insérer ce dernier dans l'emplacement prévu à cet effet sur votre ordinateur.

 $\blacktriangleright$ 

# <span id="page-53-0"></span>*Interconnexion de deux ordinateurs VAIO*

Vous pouvez copier, modifier ou effacer des fichiers sur un autre ordinateur VAIO avec votre ordinateur grâce à un câble i.LINK™. Si l'autre ordinateur est équipé du système d'exploitation Windows® XP, le câble i.LINK™ vous suffit. Si l'autre ordinateur est équipé d'un système d'exploitation différent (Windows® 2000 par exemple), vous avez besoin d'une application telle que Smart Connect.

En outre, vous pouvez imprimer un document sur une imprimante reliée à un autre ordinateur VAIO.

Pour connecter votre ordinateur à un autre ordinateur VAIO, procédez comme suit :

Branchez une extrémité du câble i.LINK™ sur l'un des ports i.LINK™ de l'unité principale de l'ordinateur VAIO et reliez l'autre extrémité de ce câble à l'autre ordinateur VAIO.

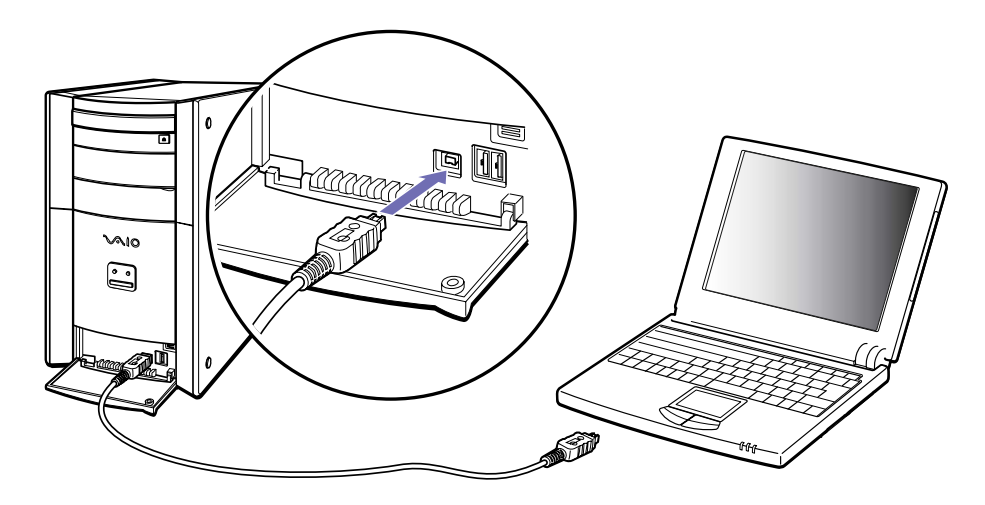

 $\blacktriangleright$ 

# <span id="page-54-1"></span><span id="page-54-0"></span>*Connexion à un réseau*

Votre ordinateur est doté d'une interface Ethernet pré-installée.

Pour se connecter à un réseau, procédez comme suit :

- **1** Dans le menu **Démarrer**, cliquez avec le bouton droit de la souris sur **Poste de travail** et sélectionnez **Propriétés**.
- **2** Cliquez sur l'onglet **Matériel** et sélectionnez **Gestionnaire de périphériques.** L'écran **Gestionnaire de périphériques** s'affiche avec une liste des périphériques disponibles.
- **3**Dans **Cartes réseau**, cliquez avec le bouton droit de la souris sur RTL 8139 Family PCI Fast Ethernet NIC.
- **4**Cliquez sur **Propriétés**.
- **5**Dans la liste déroulante **Utilisation du périphérique**, sélectionnez **Utiliser ce périphérique (activé)**.
- **6** Cliquez à nouveau sur **OK** pour fermer la fenêtre **Propriétés**. La connexion Ethernet est désormais activée.
- **!** Branchez exclusivement des câbles 10BASE-T/100BASE-TX sur le port Ethernet. L'utilisation d'autres câbles ou d'un cordon téléphonique risquerait de provoquer un dysfonctionnement, une surchauffe excessive ou même un incendie au niveau du port.
- **a** Pour de plus amples informations sur la connexion de votre ordinateur VAIO au réseau, veuillez consulter la section de dépannage du matériel du site Web VAIO-Link :

[Comment puis-je résoudre les problèmes de réseaux](http://www.vaio-link.com) ?

Pour obtenir de l'aide pour se connecter à un réseau, contactez votre administrateur réseau.

 $\blacktriangleright$ 

# <span id="page-55-0"></span>*Assistance*

Ce chapitre vous explique la procédure à suivre pour obtenir aide et assistance auprès de Sony et vous donne des conseils pour dépanner votre ordinateur.

# *Formules d'assistance Sony*

Sony met plusieurs formules d'assistance à votre disposition.

# *Documentation papier fournie avec votre ordinateur VAIO*

Dans la documentation sous forme imprimée, vous trouverez :

- ❑ Une brochure **Getting Started** où vous trouverez une brève description du contenu de votre boîte, certaines caractéristiques techniques de votre ordinateur VAIO, ainsi que des instructions de configuration.
- ❑ Un **Guide client**, où vous trouverez toutes les informations fondamentales nécessaires pour utiliser votre ordinateur VAIO, ainsi que des informations sur le dépannage et VAIO-Link.
- ❑ Les **Conditions de garantie de votre ordinateur Sony**.
- ❑Un **Guide sur les règlements de sécurité** à titre d'information.
- ❑Un dépliant sur les **Réglementations relatives au modem**.

# *Manuels d'utilisation en ligne*

- **1 Manuel d'utilisation** de l'ordinateur Sony :
	- ❑ Le chapitre **Utilisation de votre ordinateur VAIO** décrit l'utilisation des composants standard de votre système. Cette partie du manuel décrit également l'usage que vous pouvez faire d'un Memory Stick™.

*55*

 $\blacktriangleright$ 

<span id="page-56-0"></span>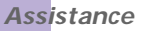

- $\Box$  Le chapitre **Branchement de périphériques** explique comment ajouter des fonctionnalités à votre ordinateur en y branchant plusieurs périphériques.
- ❑ Le chapitre **Assistance** décrit les options d'aide disponibles et vous explique comment remédier aux problèmes courants.
- ❑ Le chapitre **Précautions d'emploi** vous donne quant à lui quelques conseils d'utilisation de votre ordinateur.
- ❑ Le **Glossaire** reprend les termes techniques utilisés dans ce manuel.
- **2** Consultez le **Guide des logiciels** pour de plus amples informations sur les logiciels et applications Sony livrés avec votre ordinateur.
	- ❑ Le chapitre **Guide des logiciels installés sur votre ordinateur** présente brièvement les différentes fonctionnalités des logiciels pré-installés sur votre ordinateur.
	- $\Box$  Le chapitre **Utilisation de logiciels vidéo** explique comment utiliser les logiciels vidéo de Sony : DVgate, MovieShaker et Smart Capture.
	- ❑ Le chapitre **Gestion des fichiers audio dans SonicStage** explique comment convertir vos fichiers audio du format MP3, WMA et WAV vers le format ATRAC3.
	- $\Box$  Le chapitre **Utilisation du logiciel DigitalPrint** vous explique comment tirer le meilleur parti des photographies prises avec un appareil photo numérique.
	- ❑ Le chapitre **Personnalisation de votre ordinateur** vous explique comment configurer le système et le modem, etc.
	- ❑ Le chapitre **Installation et mise à jour des applications** explique comment installer, exécuter ou désinstaller une application logicielle.
	- ❑Le chapitre **Gestion des pilotes** explique comment installer, mettre à jour ou désinstaller un pilote.
	- ❑ Pour connaître la procédure à suivre pour effectuer une réinstallation du système et des applications, référez-vous au chapitre **Utilisation des CD-ROM de réinstallation**.
	- ❑ Le chapitre **Utilisation des lecteurs partitionnés** vous explique ce que vous pouvez faire avec des lecteurs partitionnés.

 $\blacktriangleright$ 

- <span id="page-57-0"></span>*Assistance*
- **3** Pour de plus amples informations sur votre ordinateur, les pilotes et les accessoires, consultez le document en ligne au chapitre **Fiche technique**.
- **4** Dans le **Guide service client de VAIO-Link**, vous trouverez toutes les informations VAIO-Link nécessaires, comme les numéros et adresses de contact pour chaque pays.
- **5** Consultez les fichiers d'aide en ligne du logiciel que vous utilisez pour obtenir des informations détaillées sur les fonctionnalités et le dépannage.
- **6** Reportez-vous au manuel de **Mise en route de Microsoft** pour obtenir de plus amples informations sur Windows®.

## *Autres sources d'information*

- ❑ Les fichiers d'aide en ligne accompagnant les logiciels pré-installés contiennent des instructions d'utilisation.
- ❑ **Site Web de VAIO-Link**, où vous pouvez vous rendre en cas de problème avec votre ordinateur: <http://www.vaio-link.com>
- ❑ **Centre d'assistance VAIO-Link** : Avant de contacter le Centre d'assistance VAIO-Link, essayez de résoudre le problème seul en lisant les manuels d'utilisation et les fichiers d'aide des périphériques et des logiciels.
- A Avant de pouvoir utiliser ces fonctions de communication. Vous devez configurer un connexion a l'internet. Pour ce faire, veuillez par exemple installer et configurer le modem interne de votre ordinateur VAIO.

 $\blacktriangleright$ 

# <span id="page-58-0"></span>*Dépannage*

Ce chapitre vous explique comment résoudre les problèmes courants que vous êtes susceptible de rencontrer en utilisant votre ordinateur VAIO. Bon nombre de problèmes peuvent facilement être résolus. Nous vous invitons à essayer les solutions suggérées ci-dessous avant de contacter VAIO-Link ou votre revendeur local Sony. Nous vous conseillons d'imprimer les pages de ce chapitre et de les conserver comme référence.

- ❑[Problèmes liés à l'ordinateur et aux logiciels \(page](#page-58-1) 58)
- ❑[Problèmes liés à l'affichage \(page](#page-64-0) 64)
- ❑[Problèmes liés aux CD et aux disquettes \(page](#page-65-0) 65)
- ❑ [Problèmes liés au son \(page](#page-68-0) 68)
- ❑ [Problèmes liés au modem \(page](#page-70-0) 70)
- $\Box$ [Problèmes liés aux périphériques \(page](#page-71-0) 71)
- ❑[Problèmes liés aux périphériques i.LINK™ \(page](#page-73-0) 73)
- ❑[Problèmes liés aux captures vidéo numériques et à DVgate \(page](#page-73-1) 73)

# <span id="page-58-1"></span>*Problèmes liés à l'ordinateur et aux logiciels*

### *L'ordinateur refuse de démarrer*

- ❑Vérifiez que l'ordinateur est branché sur une source d'alimentation et qu'il est sous tension.
- ❑ Vérifiez que le témoin d'alimentation, situé sur la face avant de l'ordinateur, indique que celui-ci est sous tension.
- ❑ Vérifiez que le câble d'alimentation et tous les autres câbles sont bien branchés.
- ❑Si l'ordinateur est connecté à un onduleur, vérifiez que ce dispositif est allumé et qu'il fonctionne.

 $\blacktriangleright$ 

- <span id="page-59-0"></span>❑ Vérifiez que le moniteur est correctement connecté à l'unité principale. Contrôlez le réglage du contraste et de la luminosité.
- ❑ Si vous constatez la présence de condensation, attendez au moins une heure avant d'allumer l'ordinateur.

## *Le message " Press <F1> to continue, <F2> to enter setup " apparaît lors du démarrage*

Si le message **Press <F1> to continue, <F2> to enter setup** apparaît dans la partie inférieure de l'écran, vous devez initialiser le BIOS.

Pour initialiser le BIOS, procédez comme suit :

- **1**Mettez l'ordinateur hors tension.
- **2**Retirez tous les périphériques connectés à l'ordinateur.
- **3** Redémarrez ensuite votre ordinateur puis appuyez sur la touche **<F2>** lorsque l'écran affiche le logo de Sony.

Le menu de configuration du BIOS apparaît à l'écran.

- **4**Sélectionnez le menu **Exit** à l'aide des touches de navigation.
- **5** Appuyez sur **<F9>** ou utilisez les touches fléchées pour sélectionner **Get Default Values**. Le message **Load default configuration now ?** apparaît à l'écran.
- **6**Sélectionnez **Yes** et appuyez sur la touche **<Entrée>**.
- **7** Appuyez sur **<F10>** pour quitter, ou utiliser les flèches pour sélectionner **Exit (Save Changes)**. L'écran affiche le message **Save configuration changes and exit now ?**
- **8**Sélectionnez **Yes** et appuyez sur la touche **<Entrée>**.

 $\blacktriangleright$ 

#### <span id="page-60-0"></span>*Assistance*

### *L'ordinateur refuse de s'éteindre*

Il est conseillé d'arrêter votre ordinateur à l'aide de la commande **Arrêter l'ordinateur** du menu **Démarrer**de Windows®. Si vous employez d'autres méthodes, dont celles décrites ci-dessous, vous risquez de perdre les données non enregistrées.

Si la commande **Arrêter l'ordinateur** ne fonctionne pas, procédez comme suit :

- **1** Éteignez l'ordinateur en appuyant sur **<Alt>**+**<F4>**. La boîte de dialogue **Arrêter l'ordinateur** s'affiche. Sélectionnez **Arrêter**.
- **2** Si cela ne marche pas, appuyez sur **<Ctrl>**+**<Alt>**+**<Suppr>**. La boîte de dialogue **Gestionnaire des tâches de Windows** s'affiche. Cliquez sur **Désactiver** dans le menu **Arrêter**.
- **3** Si la procédure précédente s'avère infructueuse, appuyez sur le bouton d'alimentation et maintenez-le enfoncé pendant au moins quatre secondes. L'ordinateur s'éteint.
- **4**Débranchez l'ordinateur de l'alimentation secteur.

#### *Mon système fonctionne lentement*

- ❑ Le temps de réponse du système varie en fonction du nombre d'applications ouvertes. Fermez toutes les applications que vous n'utilisez pas.
- ❑ Une augmentation de la mémoire du système peut également s'avérer utile. Cet ordinateur est équipé de deux emplacements mémoire. Pour les mises à niveau de la mémoire, n'utilisez que des modules PC-2100 DDR SDRAM DIMM. Pour en savoir plus sur l'installation de modules de mémoire, veuillez consulter la section **[Ajout de mémoire \(page](#page-78-0) 78)**.

 $\blacktriangleright$ 

#### <span id="page-61-0"></span>*Assistance*

### *L'ordinateur se bloque*

- ❑ Si vous pensez qu'une application est à l'origine du blocage de votre système, vous pouvez essayer de la fermer. Pour ce faire, appuyez sur **<Ctrl>**+**<Alt>**+**<Suppr>** à une seule reprise. Si vous n'avez pas modifié les paramètres par défaut, vous entrez dans le **Gestionnaire de tâches**.Dans l'onglet **Applications** sélectionnez l'application qui bloque votre système, puis cliquez sur **Fin de tâche**.
- ❑ Si cette méthode s'avère infructueuse ou que vous ne parvenez pas à identifier l'application qui bloque votre système, essayez de redémarrer l'ordinateur. Dans la Barre de tâches de Windows®, cliquez sur **Démarrer**, puis sur **Arrêter l'ordinateur.** Sélectionnez ensuite **Redémarrer**. Vous pouvez également appuyer sur **<Alt>**+**<F4>** pour avoir accès à l'écran **Arrêter l'ordinateur**.
- ❑ Si cette procédure s'avère également infructueuse, appuyez sur le bouton d'alimentation et maintenezle enfoncé pendant au moins quatre secondes. L'ordinateur s'éteint.
- ❑ Si votre ordinateur se bloque pendant la lecture d'un CD-ROM ou d'un DVD-ROM, arrêtez le disque et mettez l'ordinateur hors tension en appuyant sur les touches **<Alt>**+**<F4>**, puis cliquez sur **Arrêter**.

## *Mon ordinateur ou une application logicielle ne répond pas*

Pour fermer l'application qui ne répond plus, procédez comme suit :

- **1** Appuyez sur **<Ctrl>**+**<Alt>**+**<Suppr>**.
	- Si vous n'avez pas modifié les paramètres par défaut, vous entrez dans le **Gestionnaire des tâches**.
- **2** Sous l'onglet **Applications**, faites défiler la liste jusqu'à ce que l'état **Pas de réponse** s'affiche à côté d'une application.
- **3** Sélectionnez l'application en question puis cliquez sur **Fin de tâche**. Windows® essaie alors de fermer cette application. Si cette procédure échoue, une deuxième boîte de dialogue apparaît.
- **4** Sélectionnez à nouveau **Fin de tâche**.
- ✍ Si vous n'arrivez pas à débloquer l'application, recommencez la procédure décrite ci-dessus, mais sélectionnez **Arrêter > Désactiver** lorsque s'affiche le **Gestionnaire des tâches de Windows**.

 $\blacktriangleright$ 

<span id="page-62-0"></span>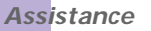

Si cette procédure échoue également, procédez comme suit :

- **1**Si possible, enregistrez les travaux qui n'ont pas encore été sauvegardés.
- **2** Appuyez sur **<Alt>**+**<F4>**. La boîte de dialogue **Arrêter l'ordinateur** s'affiche.
- **3**Sélectionnez **Redémarrer**.

Vérifiez que le logiciel que vous utilisez est compatible avec votre matériel et votre système d'exploitation. Si ces options échouent, essayez de réinstaller le logiciel.

Si aucune des solutions décrites ci-dessus ne permet de résoudre le problème, éteignez votre ordinateur en maintenant le bouton d'alimentation enfoncé pendant plus de quatre secondes. Vous perdrez cependant toutes les données non enregistrées.

Si la même application se bloque régulièrement, veuillez contacter l'éditeur du logiciel ou le service d'assistance technique renseigné.

## *Windows® se bloque pendant la fermeture*

Le système d'exploitation Windows<sup>®</sup> peut ne pas se fermer correctement pour plusieurs raisons : une incompatibilité ou un conflit au niveau des pilotes, la présence de fichiers endommagés ou encore un matériel qui ne répond pas.

Pour rechercher des informations de dépannage dans l'aide de Windows®, procédez comme suit :

- **1**Dans le menu **Démarrer**, sélectionnez **Aide et support**.
- **2**Cliquez sur **Résolution d'un problème**.
- **3**Utilisez les fonctions de navigation et de recherche pour trouver une solution.

 $\blacktriangleright$ 

## <span id="page-63-0"></span>*La souris ne fonctionne pas*

Vérifiez si la souris est branchée sur le port souris à l'arrière de votre ordinateur.

Il se peut que de la poussière ou des saletés empêchent le bon fonctionnement de la souris.

Pour nettoyer la souris, procédez comme suit :

- **1**Mettez l'ordinateur hors tension et retournez la souris.
- **2** Retirez le couvercle du logement de la boule de commande de la souris. Pour ce faire, tournez l'anneau dans le sens des aiguilles d'une montre (comme indiqué par les flèches).
- **3**Retournez la souris pour faire tomber la boule de commande dans votre main.
- **4** À l'aide d'un morceau de papier collant, retirez les particules de poussière ou de saleté sur la boule de commande ainsi qu'à l'intérieur de son logement.
- **5** Remettez la boule de commande dans son logement et replacez l'anneau de fermeture. Fixez l'anneau en le tournant dans le sens contraire des aiguilles d'une montre.

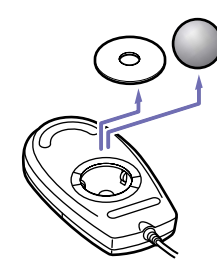

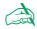

✍ Cette procédure de nettoyage ne s'applique pas aux dispositifs à souris optique.

 $\blacktriangleright$ 

## <span id="page-64-1"></span>*Ma souris doit être configurée pour gaucher*

Pour configurer votre souris pour un gaucher, procédez comme suit :

- **1** Dans le menu **Démarrer**, sélectionnez **Panneau de configuration** puis cliquez sur l'option **Imprimantes et autres périphériques**.
- **2** Cliquez sur l'icône de la souris. La boîte de dialogue **Propriétés de Souris** s'affiche.
- **3**Sous l'onglet **Boutons**, activez la case à cocher **Permuter les boutons principal et secondaire**.
- **4** Cliquez sur **OK**. La souris est à présent correctement configurée.

## <span id="page-64-0"></span>*Problèmes liés à l'affichage*

#### *Rien ne s'affiche sur l'écran du moniteur*

- ❑Vérifiez que l'ordinateur est branché sur une source d'alimentation et qu'il est sous tension.
- ❑Assurez-vous que le témoin d'alimentation de l'unité principale est allumé.
- ❑ Réglez la luminosité du moniteur.
- ❑ Il se peut que le moniteur soit en mode de mise en veille. Appuyez sur n'importe quelle touche pour activer l'affichage.

#### *La fenêtre que je viens de fermer s'affiche encore à l'écran*

Appuyez sur la touche **Windows®** et sur la touche **<D>** à deux reprises pour actualiser l'écran.

## *Je ne parviens à trouver la Barre des tâches de Windows®*

- ❑ Vérifiez que la Barre des tâches n'est pas masquée ou minimisée.
- ❑Pour afficher à nouveau la Barre des tâches, pointez sur son emplacement à l'écran à l'aide de la souris.

 $\blacktriangleright$ 

<span id="page-65-1"></span>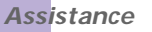

- **1**Cliquez sur **Démarrer**, puis sélectionnez **Panneau de configuration**.
- **2** Cliquez sur **Apparence et thèmes**, puis sur **Barre des tâches et menu Démarrer**. Dans la boîte de dialogue **Propriétés de la Barre des tâches et du menu Démarrer**, apportez les modifications nécessaires.

#### *Je souhaite modifier la résolution de l'écran de mon ordinateur*

Pour modifier la résolution de l'écran de votre ordinateur, procédez comme suit :

- **1**Dans le menu **Démarrer**, sélectionnez **Panneau de configuration**.
- **2** Cliquez sur **Apparence et thèmes**, puis sur l'icône **Affichage**. La boîte de dialogue **Propriétés de Affichage** s'affiche.
- **3**Sélectionnez l'onglet **Paramètres**.
- **4**Déplacez le curseur de **Résolution de l'écran** pour changer la résolution.
- **5**Cliquez sur **OK**.

## <span id="page-65-0"></span>*Problèmes liés aux CD et aux disquettes*

#### *Le plateau du disque optique ne s'ouvre pas*

Pour ouvrir le lecteur de disques, procédez comme suit :

### Si vous utilisez la touche d'éjection :

- **1**Assurez-vous que l'ordinateur est allumé.
- **2**Appuyez sur la touche d'éjection du lecteur de disques approprié.

### Si vous utilisez le **Poste de travail :**

**1**Cliquez sur **Démarrer**, puis sur **Poste de travail**.  $\blacktriangleright$ 

<span id="page-66-0"></span>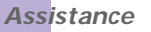

- **2**Cliquez avec le bouton droit de la souris sur l'icône du lecteur de disques.
- **3**Sélectionnez l'option **Éjecter**.

Le lecteur s'ouvre et vous pouvez récupérer le disque.

Il se peut que le logiciel d'écriture de CD empêche l'éjection du plateau du lecteur. Assurez-vous que l'application est fermée avant d'entamer cette procédure.

## *Je ne parviens pas à lire de CD*

- $\Box$ Une fois le CD introduit, attendez que le système le détecte avant de tenter d'y accéder.
- ❑Assurez-vous que l'étiquette du CD est tournée vers le haut.
- ❑Si le disque fait appel à un logiciel, assurez-vous que celui-ci a été correctement installé.
- ❑ Vérifiez le volume des haut-parleurs.
- ❑Nettoyez le disque à l'aide d'un produit adéquat.
- ❑ Si vous constatez la présence de condensation, attendez au moins une heure avant d'allumer l'ordinateur.

#### *Je ne parviens pas à lire de DVD*

- ❑ Si un message relatif aux codes régionaux s'affiche lorsque vous utilisez le lecteur de DVD, il se peut que votre disque DVD-ROM soit incompatible avec le lecteur DVD de votre ordinateur VAIO. Le code géographique figure sur la pochette du disque.
- ❑ Vérifiez vos paramètres d'accord parental dans le logiciel de lecture de DVD car cela pourrait vous empêcher de lire certains DVDs quand ils sont activés.
- ❑ Si votre lecteur diffuse la partie audio sans afficher les images, il se peut que la résolution d'affichage de votre ordinateur soit trop élevée. Diminuez la résolution d'affichage dans la section Affichage du Panneau de configuration de Windows®.
- ❑ Si votre lecteur affiche les séquences vidéo sans diffuser l'audio, effectuez les contrôles suivants :

 $\blacktriangleright$ 

<span id="page-67-0"></span>*Assistance*

- ❑Vérifiez que la case d'option Muet est désactivée pour votre logiciel DVD.
- ❑ Vérifiez le niveau du volume principal dans le **Contrôle du volume**. Si vous avez connecté des hautparleurs externes, vérifiez le volume ainsi que les connexions entre les haut-parleurs et l'ordinateur.
- ❑ Dans le **Gestionnaire de périphériques**, assurez-vous que les pilotes adéquats sont correctement installés. Pour afficher le **Gestionnaire de périphériques**, rendez-vous dans le **Panneau de configuration**. Cliquez sur **Performances et maintenance**, puis sur l'icône **Système**. Dans la boîte de dialogue **Propriétés système**, cliquez sur l'onglet **Matériel**.
- ❑ Un disque sale ou endommagé peut entraîner un « blocage » de votre ordinateur pendant que ce dernier essaie de lire le disque. Si nécessaire, relancez l'ordinateur, puis enlevez le disque et vérifiez s'il <sup>n</sup>'est pas sale ou endommagé.
- Sur votre ordinateur, le lecteur de DVD-ROM est configuré par défaut pour la zone géographique 2 qui correspond au code régional des DVD européens. Ne modifiez pas ce paramètre à l'aide de la fonction de modification de la zone géographique disponible dans Windows®, ou à l'aide d'une autre application logicielle. Les dysfonctionnements du système résultant de la modification de la zone géographique du lecteur de DVD par l'utilisateur n'entrent pas dans le cadre de la garantie. Dès lors, tout service de réparation sera facturé.

## *Le lecteur de disquettes ne parvient pas à écrire sur une disquette*

- ❑ La disquette est peut-être protégée en écriture. Désactivez le mécanisme de protection ou utilisez une disquette non protégée en écriture.
- ❑ Vérifiez que la disquette est correctement introduite dans le lecteur de disquettes.

## *Lorsque je double-clique sur l'icône d'une application, un message du type " Vous devez insérer le CD de l'application dans votre lecteur " s'affiche et le logiciel ne démarre pas*

- ❑ Certains logiciels requièrent des fichiers spécifiques résidant sur le CD-ROM de l'application. Insérez le disque et essayez de relancer le programme.
- ❑ Veillez à placer le disque sur le plateau avec l'étiquette tournée vers le haut.

 $\blacktriangleright$ 

## <span id="page-68-1"></span>*Pourquoi mon graveur de CD-RW ne peut-il pas enregistrer à la vitesse la plus élevée?*

Pour un fonctionnement optimal de votre graveur de CD-RW, vous devez utiliser des supports CD-R de 24x ou CD-RW de 10x.

Si vous voulez utiliser d'autres supports et que vous rencontrez des difficultés lors du formatage de ces disques aux vitesses d'écriture mentionnées ci-dessus, réglez la vitesse d'écriture sur une valeur inférieure.

Pour ce faire, procédez comme suit :

- **1**Dans le menu **Démarrer**, cliquez sur **Poste de travail**.
- **2**Cliquez avec le bouton droit de la souris sur l'icône du lecteur de disques.
- **3**Choisissez **Propriétés**.
- **4**Sélectionnez l'onglet **Enregistrement**.
- **5**Sous **Vitesse d'écriture actuelle**, ajustez la vitesse d'écriture actuelle sur **4x**.
- **6**Cliquez sur **OK**.

La vitesse d'écriture est modifiée et la gravure de disques doit pouvoir se dérouler normalement.

### *La lecture de CD-RW est lente*

En règle générale, la vitesse de lecture d'un CD-RW est inférieure à celle d'un CD-ROM ou d'un CD-R. La vitesse de lecture peut également varier selon le type de format utilisé.

## <span id="page-68-0"></span>*Problèmes liés au son*

### *Les haut-parleurs n'émettent aucun son*

- ❑ Si vous utilisez une application dont le volume sonore peut être réglé séparément, vérifiez si celui-ci est suffisamment élevé.
- $\Box$  Vérifiez le réglage du volume dans Windows $^\circledast$  et dans Windows $^\circledast$  Media Player.
- ❑Vérifiez que les haut-parleurs sont correctement connectés et que l'adaptateur secteur est bien branché.

 $\blacktriangleright$ 

## <span id="page-69-0"></span>*Mon microphone est trop sensible au bruit de fond*

Si vous estimez que le bruit de fond est trop important lorsque vous enregistrez des données audio, vous pouvez ajuster les paramètres du microphone.

Pour ce faire, procédez comme suit :

- **1**Dans le **Panneau de configuration**, sélectionnez **Sons, voix et périphériques audio**.
- **2** Cliquez sur **Sons et périphériques audio**. La boîte de dialogue **Propriétés de Sons et périphériques audio** s'affiche.
- **3**Cliquez sur l'onglet **Voix**.
- **4** Dans **Enregistrement vocal**, cliquez sur **Volume**. La boîte de dialogue **Contrôle d'enregistrement** s'affiche.
- **5** Dans le menu **Options**, choisissez **Propriétés**. La boîte de dialogue **Propriétés** s'affiche.
- **6** Dans la section **Ajuster le volume pour**, sélectionnez **Enregistremen**t au lieu de **Lecture** puis cliquez sur **OK**.
- **7**Réduisez le niveau du microphone à l'aide du curseur de réglage.
- **8** Dans le menu **Options**, sélectionnez **Contrôles avancés**, puis cliquez sur le bouton **Avancé** dans **Microphone - Balance**. La fenêtre **Contrôles avancés pour Microphone** s'affiche.
- **9**Désactivez la case à cocher **1 Mic 20 dB actif**, puis cliquez sur **Fermer**.
- **10** Fermez la fenêtre **Contrôle d'enregistrement**. Le problème de bruit de fond devrait normalement être réglé.

 $\blacktriangleright$ 

## <span id="page-70-1"></span><span id="page-70-0"></span>*Problèmes liés au modem*

### *Mon modem interne ne fonctionne pas*

- ❑Vérifiez que votre ordinateur est connecté à la ligne téléphonique.
- $\Box$  Vérifiez que la ligne téléphonique est en service. Pour ce faire, branchez un téléphone ordinaire sur la prise et attendez la tonalité.
- ❑ Vérifiez que le numéro de téléphone composé par le programme est correct.
- ❑ Dans la boîte de dialogue **Options de modems et téléphonie** (**Panneau de configuration** /**Options de modems et téléphonie**), assurez-vous que votre modem figure dans la liste sous l'onglet **Modems** et que les informations relatives à l'emplacement saisies dans l'onglet **Règles de numérotation** sont correctes.
- ❑ Quand vous utilisez votre modem lors de vos déplacements, assurez-vous que le pays de la location active définie dans la boîte de dialogue **Options de modems et téléphonie** corresponde au pays dans lequel vous vous trouvez.
- ❑Il se peut que le modem ne fonctionne pas si vous êtes connecté à un PABX.

### *Mon modem ne peut pas établir de connexion*

- $\Box$ Il est possible que le mode de numérotation du modem soit incompatible avec votre ligne téléphonique.
- ❑ Il est également possible que votre modem ne fonctionne pas correctement si vous utilisez un central téléphonique automatique privé (PABX).
- ❑Assurez-vous que votre modem est le seul appareil connecté à la ligne téléphonique.

 $\blacktriangleright$ 

## <span id="page-71-1"></span>*La connexion du modem est lente*

Bon nombre de facteurs influent sur la rapidité de la connexion du modem. Par exemple, les parasites de la ligne ou la compatibilité avec l'équipement téléphonique (comme les télécopieurs ou autres modems). Si vous pensez que votre modem n'est pas connecté convenablement aux autres modems pour PC, télécopieurs ou à votre fournisseur d'accès Internet, vérifiez les points suivants :

- ❑ Demandez à votre opérateur de télécommunications de vérifier si votre ligne téléphonique n'est pas perturbée par des parasites.
- ❑ Si votre problème est lié à l'envoi de télécopies, vérifiez que le télécopieur appelé fonctionne correctement et qu'il est compatible avec les modems télécopieurs.
- ❑ Si vous avez des difficultés à vous connecter à votre fournisseur d'accès Internet, demandez-lui s'il ne connaît pas de problèmes techniques.
- ❑Si vous disposez d'une seconde ligne téléphonique, essayez de brancher votre modem à cette ligne.

# <span id="page-71-0"></span>*Problèmes liés aux périphériques*

## *Les périphériques DV ne fonctionnent pas. Le message " L'équipement DV semble être déconnecté ou éteint " s'affiche à l'écran*

- ❑Vérifiez que le périphérique DV est sous tension et que les câbles sont correctement branchés.
- ❑ Si vous utilisez plusieurs périphériques i.LINK™, leur combinaison peut provoquer une instabilité. Dans ce cas, mettez tous les périphériques connectés hors tension et débranchez ceux dont vous ne vous servez pas. Vérifiez les branchements, puis remettez les périphériques sous tension.
- ❑ Nous vous recommandons vivement de n'utiliser que des câbles i.LINK™ Sony. L'utilisation de câbles d'autres marques risquerait en effet de causer certains problèmes au niveau des périphériques i.LINK™.

 $\blacktriangleright$
### <span id="page-72-0"></span>*Comment puis-je installer une imprimante ?*

Avant de procéder à l'installation, consultez le site Web du fabricant de l'imprimante pour voir s'il n'existe pas de pilotes plus récents pour Windows® XP Édition familiale. Certaines imprimantes ne fonctionnent pas normalement sans des pilotes mis à jour.

Si l'imprimante est dotée d'un port USB, l'installation devrait se faire automatiquement.

Pour installer une imprimante locale, procédez comme suit :

- **1** Dans le **Panneau de configuration,** sélectionnez **Imprimantes et autres périphériques**, puis **Imprimantes et télécopieurs**.
- **2**Dans la section **Tâches d'impression**, cliquez sur **Ajouter une imprimante**.
- **3**Laissez-vous guider par **l'Assistant Ajout d'imprimante** tout au long de la procédure d'installation.
- **4** Cliquez sur **Terminer**.
	- L'imprimante est à présent installée.
- cal Cette procédure s'applique à la plupart des imprimantes.

#### *L'imprimante ne fonctionne pas*

- ❑Vérifiez le branchement de tous les câbles de l'imprimante.
- ❑ Vérifiez que votre imprimante est configurée correctement et que vous disposez de pilotes récents. Au besoin, contactez votre revendeur.

Pour réinitialiser la connexion de l'imprimante, procédez comme suit :

- **1** Dans le menu **Démarrer**, sélectionnez **Panneau de configuration**/**Imprimantes et autres périphériques** puis **Imprimantes et télécopieurs**.
- **2**Dans le menu **Affichage**, choisissez **Actualiser**.
- **3**Cliquez sur l'icône de l'imprimante installée sur votre ordinateur.
- **4**Dans la section **Tâches d'impression**, qui vient de s'agrandir, cliquez sur **Configurer les imprimantes**.

 $\blacktriangleright$ 

- <span id="page-73-0"></span>**5**Observez les différents onglets et vérifiez que tout a l'air normal.
- **6**Redémarrez l'ordinateur.

#### *Lors du retrait d'un Memory Stick™, un message d'erreur apparaît*

Insérez le Memory Stick™ dans son logement et appuyez sur la touche **<Entrée>**. Attendez la fin de l'exécution de l'application active avant de retirer le Memory Stick™. Si le message confirme que vous devez éjecter le Memory Stick™, cliquez sur **OK**.

### *Problèmes liés aux captures vidéo numériques et à DVgate*

*Lorsque j'utilise DVgate pour enregistrer des images sur un périphérique vidéo numérique, mon système affiche le message " Impossible d'enregistrer sur la platine DV. Veuillez en vérifier l'alimentation, la connexion, etc. "*

❑ Fermez toutes vos applications ouvertes et redémarrez l'ordinateur. Ce problème se manifeste parfois lors de l'enregistrement répété d'images vers un périphérique vidéo numérique à partir du logiciel DVgate.

## *Problèmes liés aux périphériques i.LINK™*

#### *Mon périphérique i.LINK™ n'apparaît pas sur le Bureau*

Pour afficher l'icône du périphérique i.LINK™ sur le Bureau, procédez comme suit :

- **1**Mettez votre périphérique i.LINK™ hors tension et débranchez-le.
- **2**Reconnectez votre périphérique.
- **3** Remettez-le sous tension. L'icône devrait normalement s'afficher sur le Bureau.

 $\blacktriangleright$ 

<span id="page-74-0"></span>Déconnectez le périphérique i.LINK™, puis rebranchez-le.

Nous vous recommandons vivement de n'utiliser que des câbles i.LINK™ Sony. L'utilisation de câbles d'autres marques risquerait en effet de causer certains problèmes au niveau des périphériques i.LINK™.

#### *Je ne parviens pas à établir une connexion i.LINK™ entre deux ordinateurs VAIO*

- ❑Déconnectez puis reconnectez le câble i.LINK™.
- $\Box$ Si vous n'obtenez toujours pas de connexion après quelque temps, redémarrez les deux ordinateurs.
- ❑ La connexion peut générer des défaillances si l'un des deux ordinateurs était en mode d'économie d'énergie. Dans ce cas, effectuez un redémarrage complet avant de brancher les deux appareils.

 $\blacktriangleright$ 

# <span id="page-75-0"></span>*Mise à niveau de votre ordinateur VAIO*

Les procédures décrites dans ce document supposent une parfaite connaissance de la terminologie relative aux ordinateurs personnels, aux normes de sécurité et aux règles de conformité requises pour l'utilisation et la transformation des équipements électroniques.

Prenez toujours toutes les précautions possibles en matière de sécurité.

Votre ordinateur VAIO et ses modules de mémoire utilisent des composants de haute précision ainsi que des connecteurs électroniques. Pour éviter toute annulation de votre garantie suite à une mauvaise manipulation, nous vous conseillons de :

Contacter votre revendeur Sony pour procéder à l'installation de nouveaux composants matériels internes.

Ne pas effectuer vous-même l'installation de ces modules si vous ne maîtrisez pas la procédure de mise à niveau de la mémoire de votre ordinateur.

En cas de problème, contactez le service d'assistance VAIO-Link.

- **!** Coupez toujours l'alimentation électrique avant d'ouvrir le système. À défaut de cette précaution, vous risquez d'endommager les circuits intégrés de votre ordinateur.
- **!** Les décharges électrostatiques peuvent endommager les lecteurs et les cartes ajoutées, ainsi que d'autres composants. Installez le module de mémoire uniquement sur une station de travail protégée contre les décharges électriques. Si vous ne disposez pas d'un tel équipement, ne travaillez pas dans une pièce recouverte de moquette, et ne manipulez pas de matériaux générant ou retenant l'électricité statique (emballage en cellophane, par exemple). Au moment de l'exécution de la procédure, reliez-vous à la terre en restant en contact avec une partie métallique non peinte du châssis.

# <span id="page-75-1"></span>*Ouverture du panneau latéral*

Pour enlever le panneau latéral de l'unité principale, procédez comme suit :

- **1**Mettez votre ordinateur hors tension, puis débranchez tous les périphériques.
- **2**Débranchez l'ordinateur de l'alimentation secteur.

 $\blacktriangleright$ 

<span id="page-76-0"></span>**3**Attendez que l'ordinateur ait refroidi.

L'unité principale se réchauffe au fur et à mesure de son utilisation. Laissez refroidir l'ordinateur pendant une heure environ avant d'ouvrir l'unité principale.

- **4** Avant de manipuler le module de mémoire, touchez un composant métallique de l'ordinateur pour vous débarrasser de l'électricité statique accumulée par votre organisme.
- **5**Tournez la face arrière de l'unité principale vers vous.
- **6** Identifiez l'attache située sur le côté supérieur droit du panneau arrière, et poussez-la en arrière jusqu'à ce que le panneau latéral se détache.
- **7**Ôtez le panneau latéral et rangez-le.

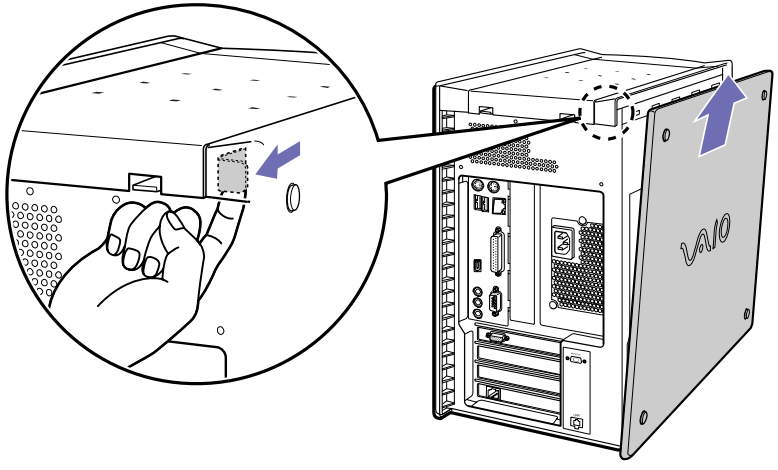

✍ Attendez toujours que les pièces intérieures du système soient refroidies avant d'enlever le panneau latéral.

 $\blacktriangleright$ 

<span id="page-77-0"></span>Votre ordinateur est pourvu d'emplacements d'extension PCI. Ces emplacements vous permettront d'installer des cartes d'extension visant à élargir la gamme de fonctionnalités de votre système.

La configuration des cartes d'extension peut varier.

Pour insérer une carte d'extension, procédez comme suit :

- **1** Mettez votre ordinateur hors tension, puis débranchez tous les périphériques, notamment votre imprimante.
- **2**Débranchez votre ordinateur, ainsi que l'ensemble des périphériques.
- **3** Retirez le panneau latéral, en suivant les instructions de la section **[Ouverture du panneau latéral](#page-75-1)  [\(page](#page-75-1) 75)**.
- **4**Identifiez un des emplacements d'extension disponibles.
- **5** Enlevez la vis, puis retirez le volet de l'emplacement, comme sur l'illustration (la configuration peut varier):

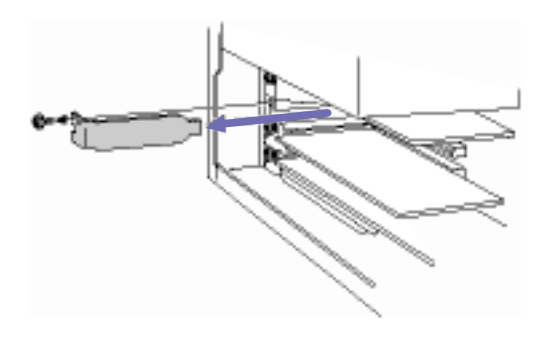

**6** Installez la carte d'extension en l'introduisant dans la fente et en la fixant à l'aide de la vis de l'emplacement d'extension, comme le montre l'illustration (la configuration peut varier):

 $\blacktriangleright$ 

<span id="page-78-0"></span>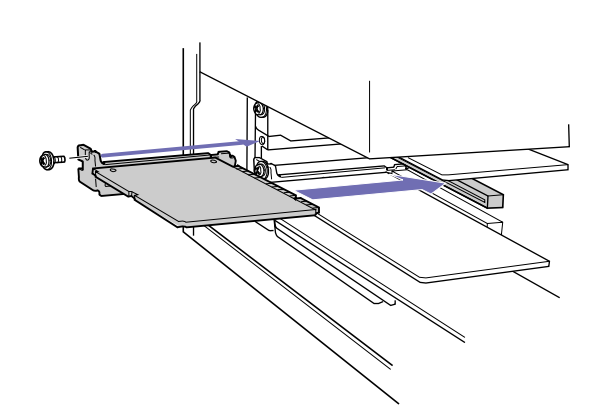

**7** Branchez tous les câbles internes éventuels nécessaires pour la carte (voir le manuel accompagnant la carte d'extension).

*78*

 $\blacktriangleright$ 

 $\lhd$ 

- **8** Remettez le panneau latéral en place, en suivant les instructions de la section **[Fermeture du panneau](#page-83-0)  [latéral \(page](#page-83-0) 83)**.
- **9**Rebranchez l'ensemble des périphériques et le cordon d'alimentation, puis allumez l'ordinateur.
- ✍ Veillez à respecter les précautions nécessaires en matière de sécurité lorsque vous ajoutez des cartes d'expansion à votre ordinateur VAIO.

## *Ajout de mémoire*

À l'avenir, vous aurez peut-être besoin d'installer des modules de mémoire pour étoffer les fonctionnalités de votre ordinateur. Vous pouvez augmenter le volume de mémoire en installant des modules de mémoire optionnels. Cependant, nous vous conseillons de ne pas procéder vous-même à l'installation à moins que vous ne maîtrisiez la procédure de mise à niveau de la mémoire sur un ordinateur.

L'ajout de mémoire est une opération délicate. Toute erreur lors de l'installation ou du retrait d'un module de mémoire peut entraîner un mauvais fonctionnement.

 $\blacktriangleright$ 

 $\lhd$ 

<span id="page-79-0"></span>Pour les mises à niveau de la mémoire, n'utilisez que des modules PC-2100 DDR SDRAM DIMM.

Les décharges électrostatiques peuvent endommager les composants électroniques. Avant de manipuler un module d'extension mémoire, prenez les précautions suivantes :

- ❑Manipulez le module délicatement.
- ❑ Les procédures décrites dans ce document supposent une parfaite connaissance de la terminologie relative aux ordinateurs personnels, aux normes de sécurité et aux règles de conformité requises pour l'utilisation et la transformation des équipements électroniques.
- ❑ Avant d'ouvrir le système, débranchez-le de sa source d'alimentation et de ses liaisons de télécommunications, réseaux ou modems. À défaut, vous risquez des dommages corporels ou une détérioration de l'équipement.
- ❑ Les décharges électrostatiques peuvent endommager les modules de mémoire et autres composants. Installez le module de mémoire uniquement sur une station de travail protégée contre les décharges électriques. Si vous ne disposez pas d'un tel équipement, ne travaillez pas dans une pièce recouverte de moquette, et ne manipulez pas de matériaux générant ou retenant l'électricité statique (emballage en cellophane, par exemple). Au moment de l'exécution de la procédure, reliez-vous à la terre en restant en contact avec une partie métallique non peinte du châssis.
- ❑ Ne déballez le module de mémoire que lorsque vous êtes prêt à l'installer. L'emballage protège le module contre d'éventuelles décharges électrostatiques.
- ❑ Utilisez le sachet qui accompagne le module de mémoire ou enveloppez-le dans de l'aluminium pour le protéger des décharges électrostatiques.
- ✍ Évitez de stocker le module dans les endroits soumis à :
	- des sources de chaleur telles que radiateurs ou bouches d'aération,
	- la lumière directe du soleil,
	- une poussière excessive,
	- des vibrations ou des chocs mécaniques,
- <span id="page-80-0"></span>- des aimants puissants ou des haut-parleurs sans blindage antimagnétique,
- une température ambiante supérieure à +35°C ou inférieure à +5°C,
- un taux d'humidité élevé.
- **!** L'ajout de mémoire est une opération délicate. Toute erreur lors de l'installation ou du retrait d'un module de mémoire peut entraîner un mauvais fonctionnement.

## *Installation d'un nouveau module de mémoire*

Si vous ne maîtrisez pas la procédure de mise à niveau de la mémoire de votre ordinateur, nous vous conseillons vivement de prendre contact avec votre revendeur.

Pour ajouter un module de mémoire, procédez comme suit :

- **1** Mettez l'ordinateur hors tension, débranchez-le et enlevez tous les périphériques. Attendez que l'ordinateur ait refroidi.
- **2**Ouvrez l'unité (voir section **[Ouverture du panneau latéral \(page](#page-75-1) 75)**).
- **3** Tournez doucement l'unité sur le côté. Au besoin, enlevez les câbles, les cartes d'extension et les autres composants, afin d'accéder aux emplacements DIMM. Vous devez enlever le bloc d'alimentation électrique avant d'installer les modules de mémoire. Marche à suivre pour retirer le bloc d'alimentation électrique :
	- ❑ Enlevez la vis servant à fixer le bloc d'alimentation à l'arrière du châssis.
	- ❑ Tirez l'attache servant à fixer le bloc d'alimentation électrique sur le châssis.
	- ❑Faites glisser vers le haut le bloc d'alimentation jusqu'à ce qu'il sorte du châssis.
	- ❑ Faites tourner le bloc d'alimentation et placez-le, à l'envers, sur la partie supérieure du châssis où se trouve le disque dur.
- **4**Manipulez la mémoire uniquement en la tenant par les côtés, et ôtez-la de son emballage antistatique.
- **5**Identifiez l'encoche située sur le côté inférieur du module de mémoire (1).

*80*

 $\blacktriangleright$ 

- <span id="page-81-0"></span>**6** Alignez le module de mémoire sur l'emplacement, en veillant à ce que le module soit tourné du bon côté  $(2).$
- **7** Appuyez de façon égale sur les coins supérieurs du module de mémoire. Les loquets situés aux extrémités se mettent automatiquement en place, comme le montre l'illustration (3) :

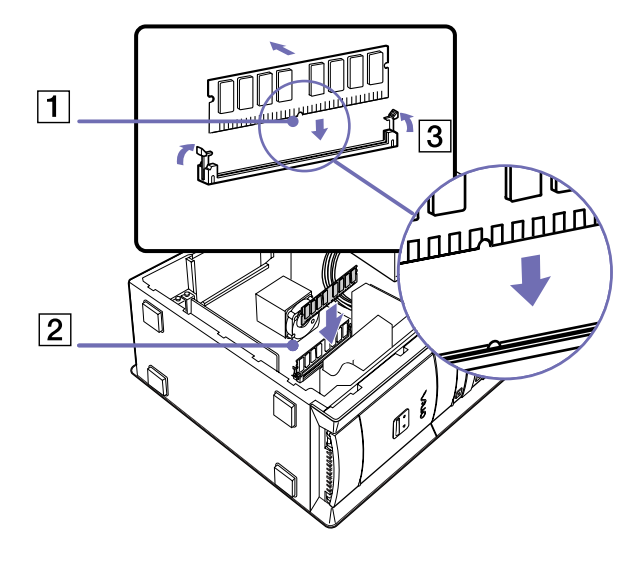

- **8** Réinstallez le bloc d'alimentation, les cartes d'extension ou les composants que vous avez enlevés précédemment.
- **9** Marche à suivre pour réinstaller le bloc d'alimentation électrique :
	- ❑ Faites tourner le bloc d'alimentation jusqu'à ce qu'il retrouve sa position initiale, puis glissez-le dans le châssis jusqu'à ce que l'attache reprenne sa place.
	- ❑Remettez en place la vis servant à fixer le bloc d'alimentation à l'arrière du châssis.

 $\blacktriangleright$ 

- <span id="page-82-0"></span>**10** Remettez le panneau latéral en place, en suivant les instructions de la section **[Fermeture du panneau](#page-83-0)  [latéral \(page](#page-83-0) 83)**.
- **A** Le module de mémoire ne peut être inséré que d'une seule manière. Assurez-vous que le rivet du module est correctement aligné sur le connecteur.
- **!**N'utilisez que des modules PC-2100 DIMM DDR SDRAM.

## *Affichage de la quantité de mémoire*

Pour visualiser la quantité de mémoire, procédez comme suit :

- **1**Mettez votre ordinateur sous tension.
- **2** Dans le menu **Démarrer,** sélectionnez **Tous les programmes**, puis **VAIO System Information**, et cliquez à nouveau sur **VAIO System Information**.

Vous pouvez à présent visualiser la quantité de mémoire installée sur votre ordinateur.

 $\blacktriangleright$ 

# <span id="page-83-1"></span><span id="page-83-0"></span>*Fermeture du panneau latéral*

Pour remettre en place le panneau latéral, procédez comme suit :

- **1**Alignez les attaches situées sur le panneau latéral sur le bord de l'unité.
- **2**Appuyez fermement sur le panneau latéral et pressez-le contre l'unité, jusqu'à ce qu'il se mette en place.

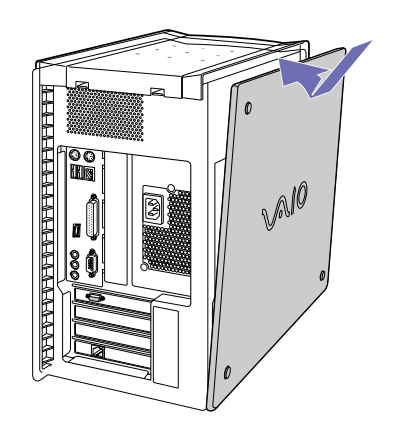

 $\blacktriangleright$ 

 $\blacktriangleright$ 

 $\lhd$ 

# <span id="page-84-0"></span>*Précautions d'emploi*

Ce chapitre décrit les consignes de sécurité et les précautions à prendre pour éviter d'endommager votre ordinateur.

En cas de problème, contactez le service d'assistance VAIO-Link.

## *Manipulation du disque dur*

Le disque dur a une capacité de stockage élevée. Il permet de lire et d'inscrire des données très rapidement. Cependant, il est très sensible aux chocs, aux vibrations mécaniques et à la poussière. Bien que le disque dur dispose d'un système de sécurité interne contre la perte de données due aux chocs, aux vibrations mécaniques et à la poussière, il est conseillé de manipuler l'ordinateur avec précautions. Pour ne pas endommager votre disque dur :

- ❑Ne soumettez pas votre ordinateur à des mouvements brusques.
- ❑Conservez l'ordinateur à l'écart des aimants.
- ❑Ne placez pas l'ordinateur dans un endroit sujet aux vibrations mécaniques ou en situation instable.
- $\Box$ Ne déplacez jamais un ordinateur qui est sous tension.
- ❑ N'éteignez et ne redémarrez jamais un ordinateur en cours de lecture ou d'écriture de données sur le disque dur.
- ❑Ne placez pas l'ordinateur dans un endroit soumis à de fortes variations de température.
- Si votre disque dur est endommagé, vous perdrez vos données irrémédiablement.

# *Utilisation des sources d'alimentation*

- ❑ Votre ordinateur fonctionne sur une alimentation secteur de 220-240 V, 50/60 Hz.
- ❑ Ne partagez pas la même prise secteur avec d'autres équipements hautement consommateurs d'électricité, tels qu'un copieur ou un déchiqueteur.
- <span id="page-85-0"></span>❑ Vous pouvez vous procurer un boîtier d'alimentation équipé d'un onduleur. Ce dispositif protègera votre ordinateur contre les dégâts provoqués par les brusques hausses de tension qui peuvent se produire, par exemple, lors d'un orage.
- ❑Ne posez pas d'objets lourds sur le cordon d'alimentation.
- ❑Pour débrancher le cordon, tirez-le par la prise. Ne tirez jamais directement sur le cordon.
- ❑ Débranchez votre ordinateur de la prise murale si vous prévoyez de ne pas l'utiliser pendant une longue période.
- ❑ Veillez à ce que la prise secteur soit d'un accès aisé.

## *Manipulation de votre ordinateur*

- ❑ Nettoyez l'unité à l'aide d'un chiffon doux ou d'un chiffon légèrement humecté d'une solution à base de détergent doux. N'utilisez pas de tissus abrasifs, de poudre décapante ou de solvants tels qu'alcool ou benzène. Vous risqueriez d'abîmer la finition de l'ordinateur.
- ❑ En cas de contact accidentel avec un objet solide ou un liquide, éteignez l'ordinateur et débranchez-le. Nous vous recommandons de faire contrôler votre ordinateur par un technicien qualifié avant de le réutiliser.
- ❑ Ne laissez pas tomber l'ordinateur et ne placez pas d'objets lourds sur ce dernier.
- ❑ N'exposez pas votre ordinateur à :
	- ❑ des sources de chaleur telles que radiateurs ou bouches d'aération,
	- $\Box$ la lumière directe du soleil,
	- ❑poussière excessive.
	- ❑ l'humidité ou la pluie,
	- ❑des vibrations ou des chocs mécaniques,
	- ❑des aimants puissants ou des haut-parleurs dépourvus de blindage antimagnétique,
	- ❑une température ambiante supérieure à 35°C ou inférieure à 10°C,

 $\blacktriangleright$ 

<span id="page-86-0"></span>*Précautions d'emploi*

- ❑ une forte humidité.
- ❑ Ne placez pas d'équipement électronique à proximité de votre ordinateur. Le champ électromagnétique de l'ordinateur peut provoquer un dysfonctionnement.
- ❑ Travaillez dans un lieu suffisamment aéré pour éviter une chaleur excessive. N'installez pas votre ordinateur sur une surface poreuse telle qu'un tapis ou une couverture, ou à proximité de matériaux susceptibles d'obstruer les fentes d'aération, par exemple des rideaux ou du tissu.
- ❑ L'ordinateur émet des signaux radio de haute fréquence susceptibles de brouiller la réception des émissions de radio et de télévision. Dans ce cas, éloignez l'ordinateur du poste de radio ou de télévision.
- ❑ Pour éviter tout problème, utilisez uniquement l'équipement périphérique et les câbles d'interface indiqués.
- ❑N'utilisez pas de câbles de connexion sectionnés ou endommagés.
- ❑ Un brusque changement de température peut créer de la condensation à l'intérieur de votre ordinateur. Dans ce cas, attendez au moins une heure avant de le mettre sous tension. En cas de problème, débranchez votre ordinateur et contactez VAIO-Link.
- ❑ Veillez à débrancher le cordon d'alimentation avant de nettoyer l'ordinateur.
- ❑ Lorsque l'ordinateur est endommagé vous risquez de perdre des données importantes, aussi est-il conseillé de les sauvegarder régulièrement. Vous pouvez réinstaller les applications originales à partir du CD-ROM de réinstallation.

## *Manipulation des disquettes*

- ❑N'ouvrez pas le volet manuellement et ne touchez pas la surface de la disquette.
- ❑Conservez les disquettes à l'abri des aimants.
- ❑Protégez les disquettes contre la lumière directe du soleil et d'autres sources de chaleur.

*86*

 $\blacktriangleright$ 

## <span id="page-87-0"></span>*Manipulation des CD-ROM*

- ❑Ne touchez pas la surface du disque.
- ❑Ne laissez pas tomber le disque et ne le pliez pas.
- ❑ Les traces de doigts et la poussière à la surface d'un disque peuvent en perturber la lecture. Tenez toujours le disque par les bords en plaçant l'index dans le trou central, comme indiqué sur l'illustration.

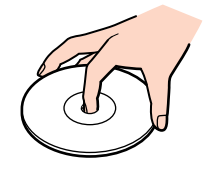

- ❑ Il est essentiel de manipuler les disques avec soin pour préserver leur fiabilité. N'utilisez pas de solvants tels que le benzine, les dissolvants, les produits de nettoyage disponibles dans le commerce ou les bombes antistatiques.
- ❑ Pour un nettoyage normal, tenez le disque par les bords et utilisez un chiffon doux pour essuyer la surface, du centre vers l'extérieur.
- ❑ Si le disque est très sale, humectez un chiffon doux avec de l'eau, essorez-le bien, puis essuyez la surface du disque, du centre vers l'extérieur. Essuyez les traces d'humidité à l'aide d'un chiffon doux et sec.

# *Manipulation du Memory Stick™*

- ❑Ne touchez pas le port du Memory Stick™ avec vos doigts ou des objets métalliques.
- ❑Utilisez uniquement l'étiquette fournie avec le Memory Stick™.
- ❑Ne pliez pas le Memory Stick™, ne le laissez pas tomber et ne le soumettez pas à des chocs violents.
- ❑N'essayez pas de démonter ou de modifier le Memory Stick™.
- ❑Évitez d'exposer le Memory Stick™ à l'humidité.
- ❑Évitez d'utiliser ou d'entreposer le Memory Stick™ dans un endroit soumis à :

*87*

 $\blacktriangleright$ 

- <span id="page-88-0"></span>❑des températures extrêmement élevées (par exemple, dans une voiture garée au soleil),
- ❑la lumière directe du soleil,
- ❑une forte humidité ou
- ❑des substances corrosives.
- ❑ Utilisez le coffret de rangement fourni avec le Memory Stick™.

 $\blacktriangleright$ 

<span id="page-89-0"></span>*Glossaire*

# *Glossaire*

Cette section reprend les termes techniques utilisés dans ce manuel. Les définitions et explications présentées ci-dessous vous aideront à mieux comprendre les spécificités de votre ordinateur VAIO.

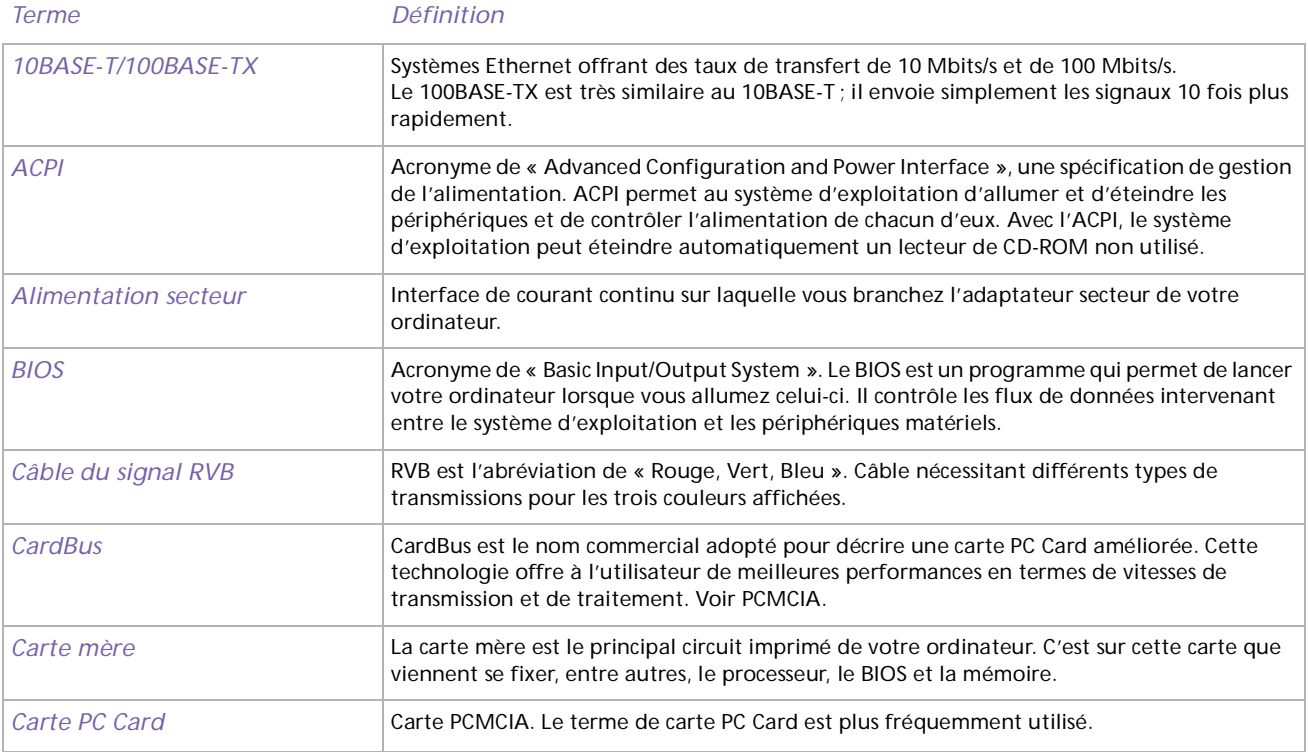

*89*

 $\blacktriangleright$ 

 $\lhd$ [N](#page-91-0)

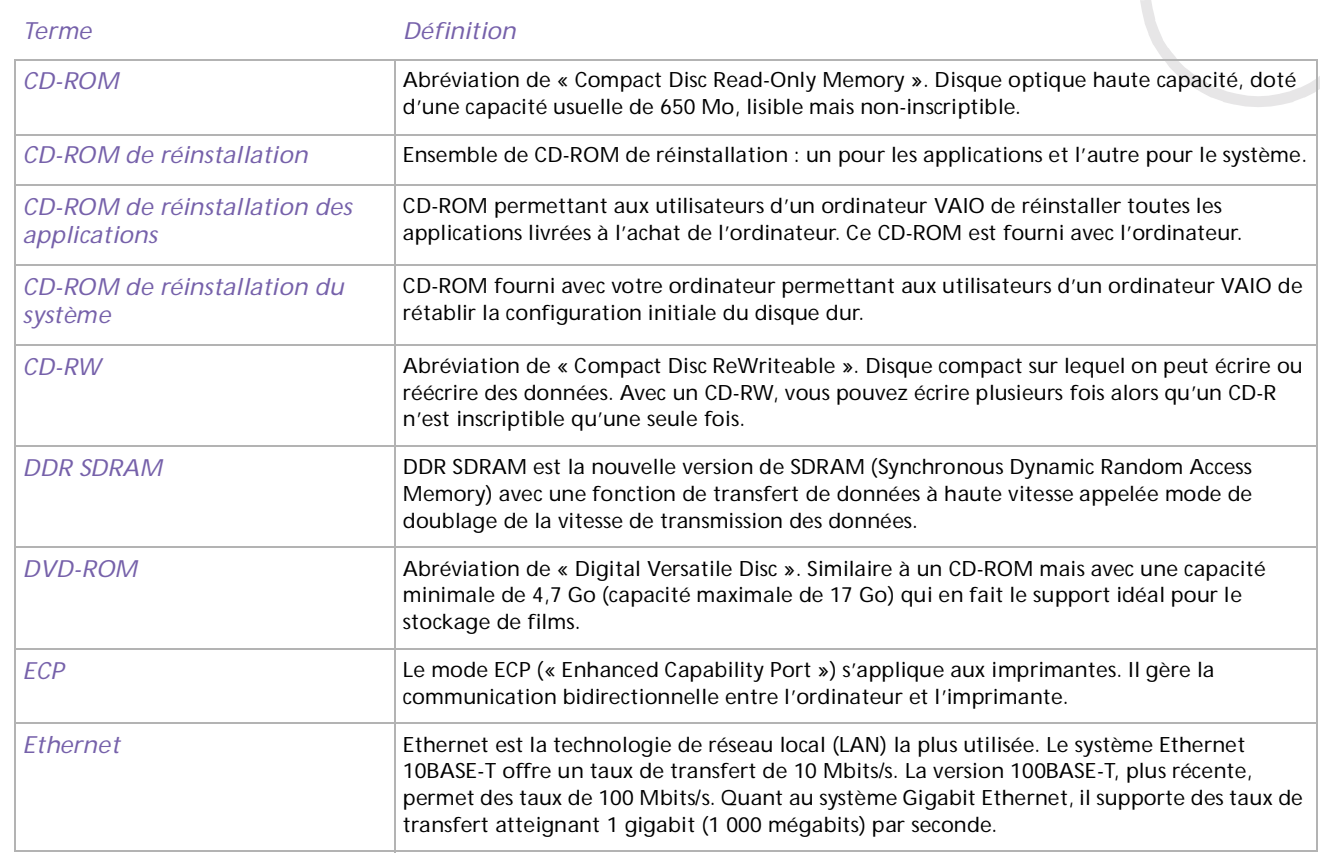

<span id="page-90-0"></span> $\subset$ 

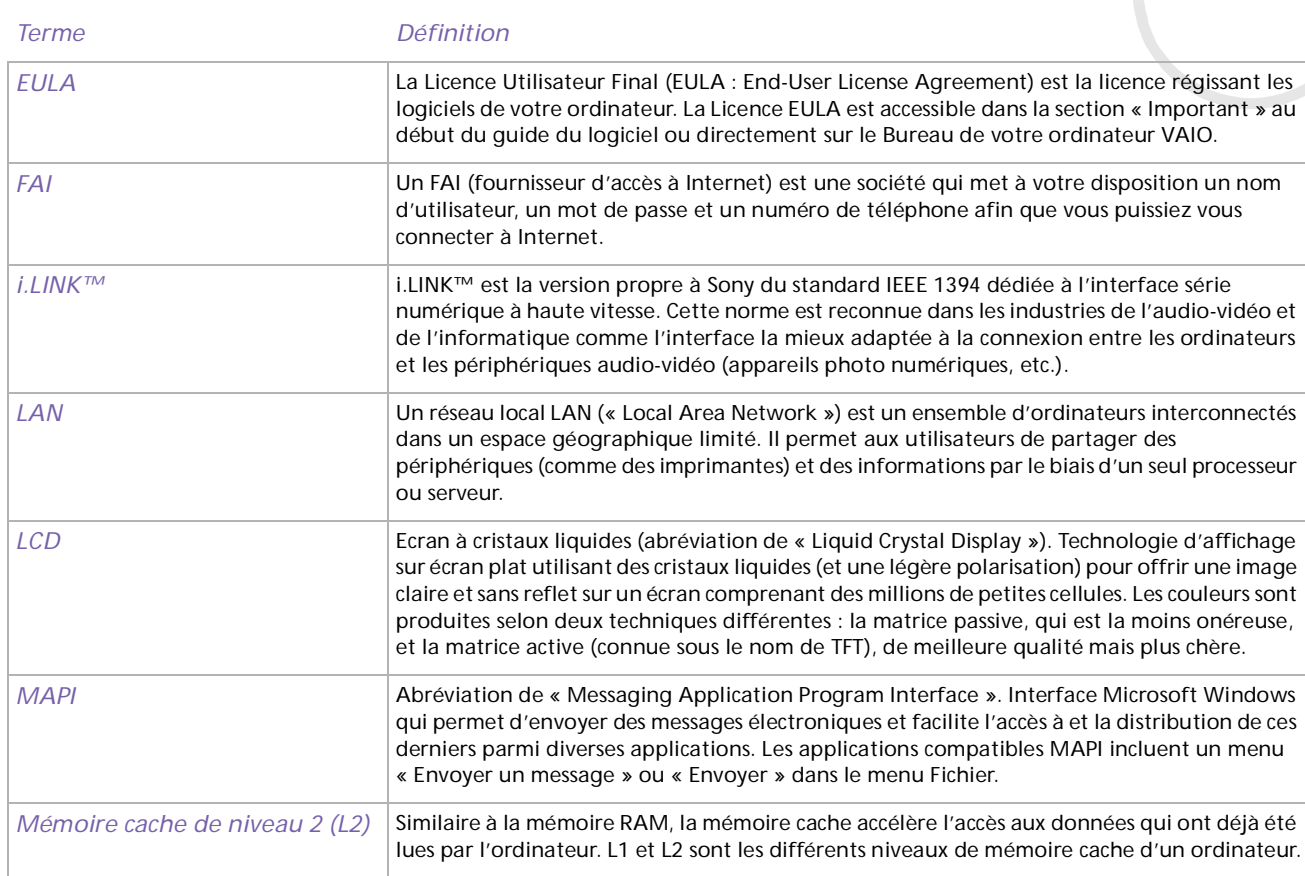

 $\lhd$ [N](#page-92-0)

<span id="page-91-0"></span>C

 $\lhd$ [N](#page-93-0)

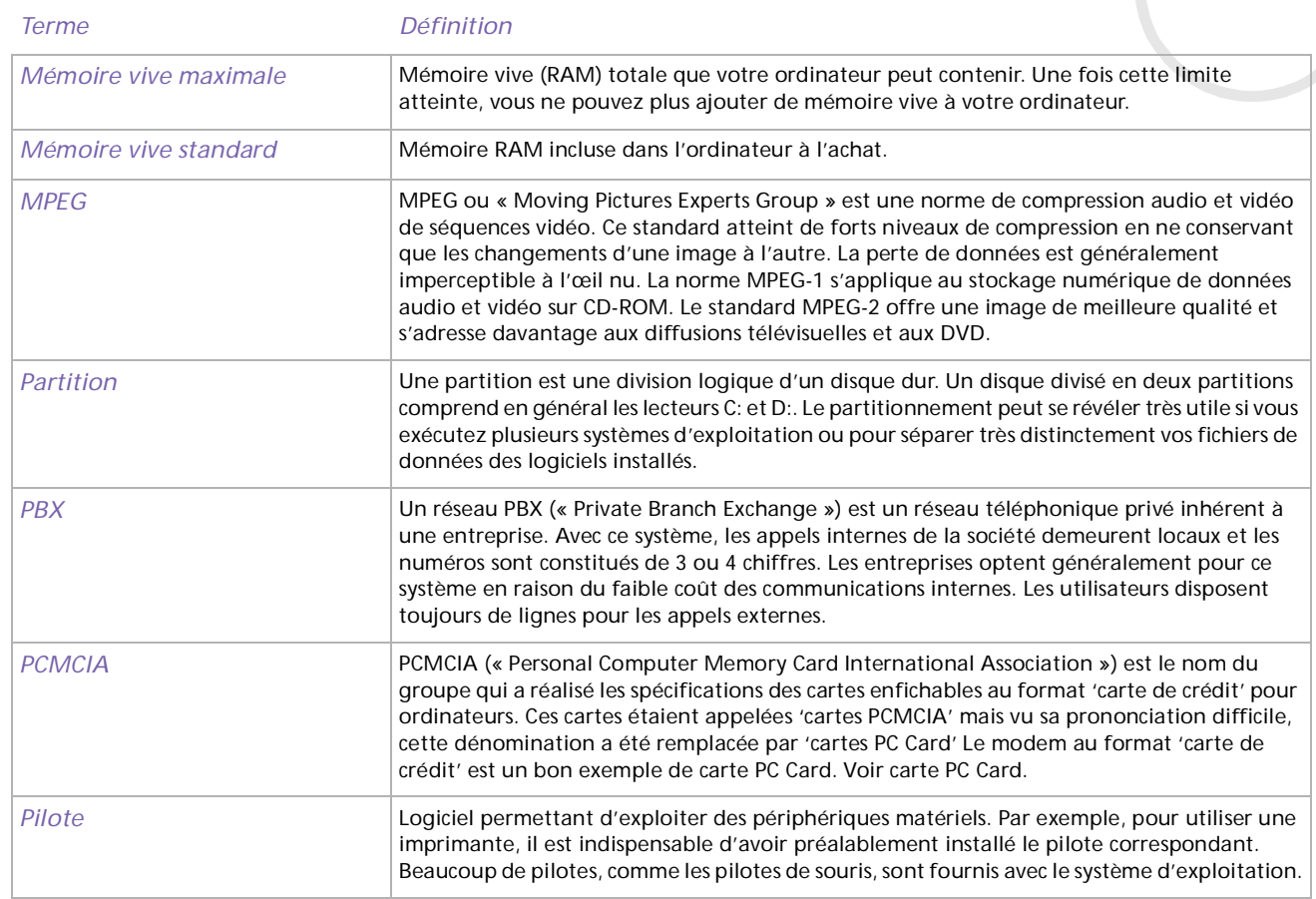

<span id="page-92-0"></span> $\epsilon$ 

<span id="page-93-0"></span>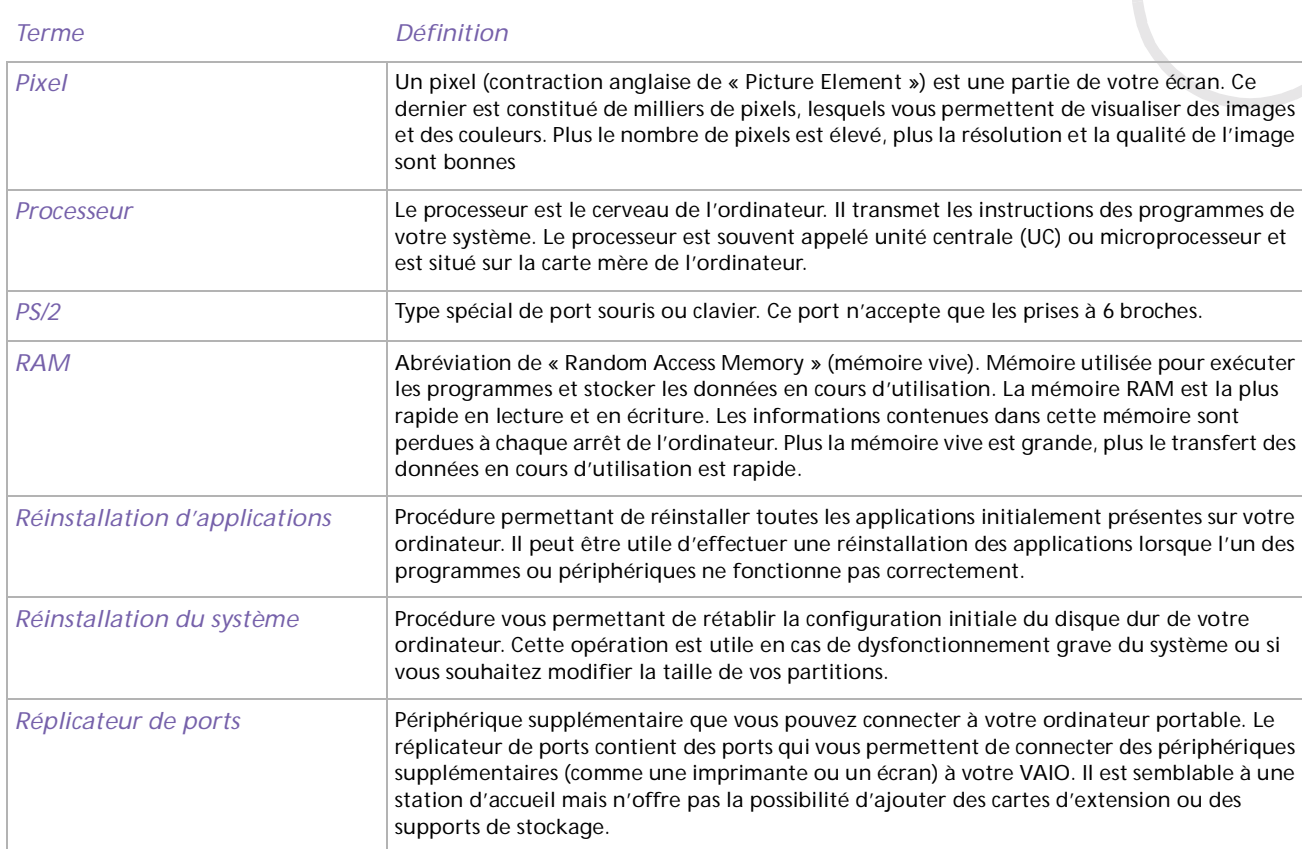

 $\lhd$ [N](#page-94-0)

<span id="page-94-0"></span>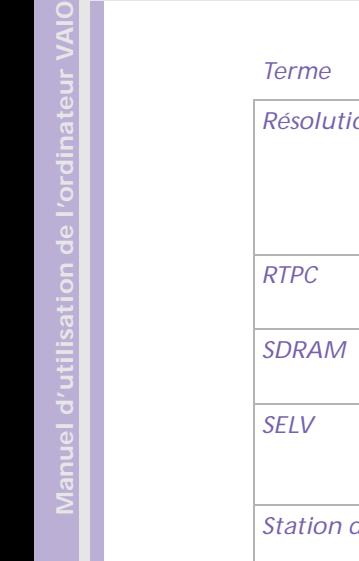

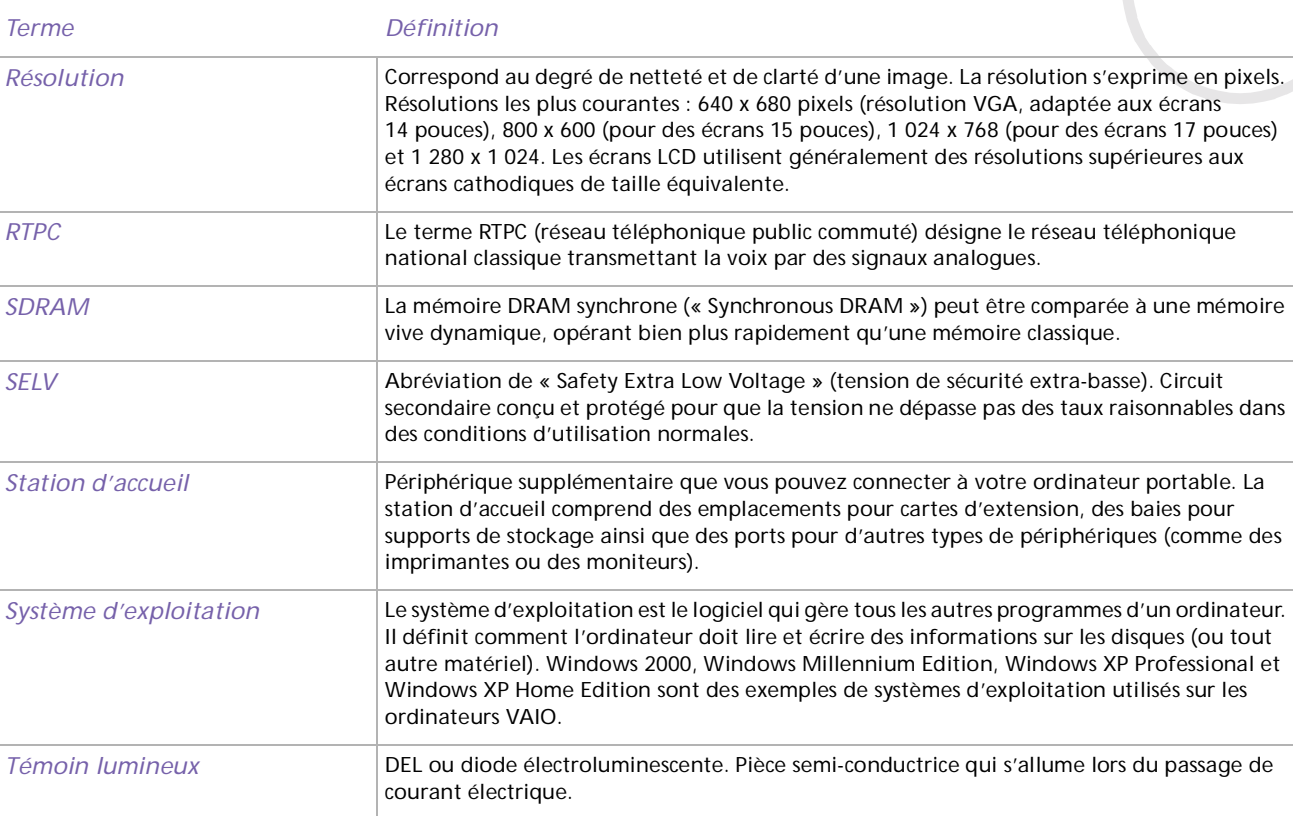

[n](#page-93-0)[N](#page-95-0)

<span id="page-95-0"></span>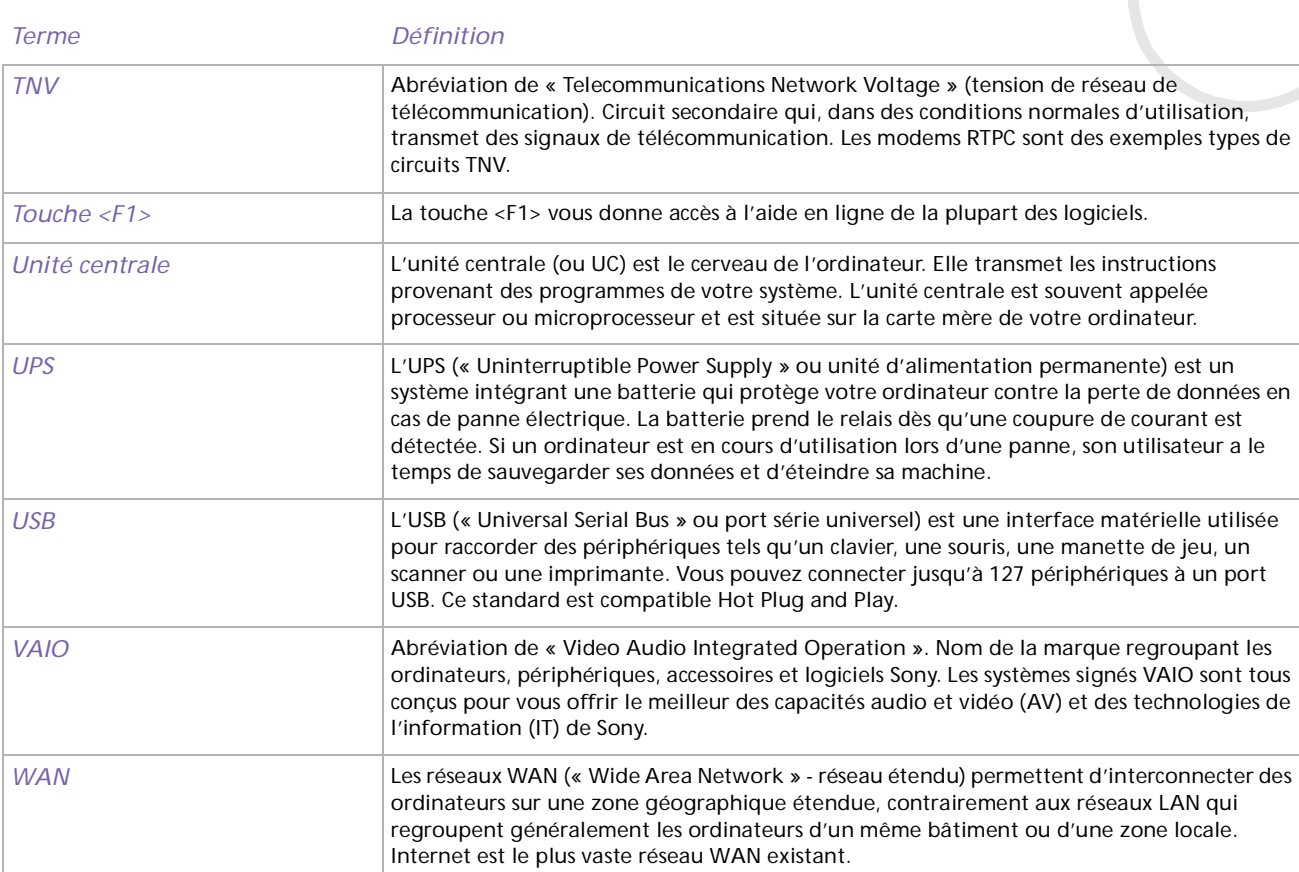

 $\lhd$ [N](#page-96-0)

 $\lhd$ N

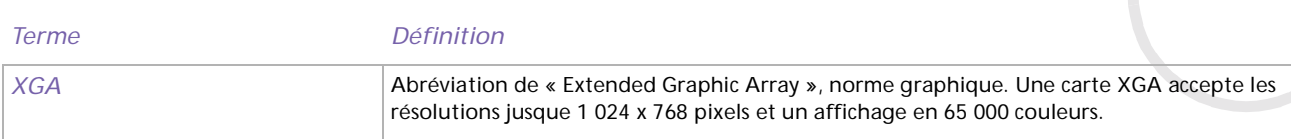

<span id="page-96-0"></span> $\epsilon$